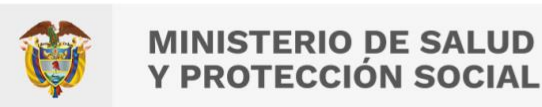

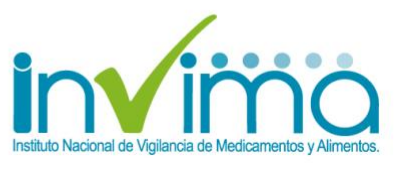

Versión 3.0 de 17/mar/2023 – [Ir a Contenido](#page-2-0)

# **REPORTE DE PROBLEMAS RELACIONADOS CON MEDICAMENTOS (PRM) EN VIGIFLOW®**

## **GRUPO DE FARMACOVIGILANCIA DIRECCIÓN DE MEDICAMENTOS Y PRODUCTOS BIOLÓGICOS**

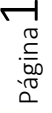

Instituto Nacional de Vigilancia de Medicamentos y Alimentos Invima

Oficina Principal: Cra 10 N° 64 - 28 - Bogotá Administrativo: Cra 10 N° 64 - 60  $(60)(1)$  742 2121

www.invima.gov.co @Invimacolombia **000** 

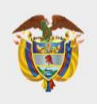

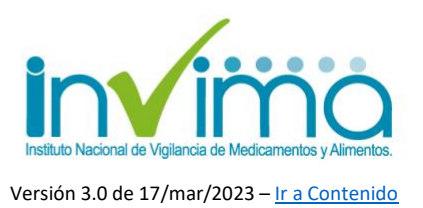

## <span id="page-1-0"></span>**PRESENTACIÓN**

Este documento es una **guía para las Instituciones Prestadoras de Servicios de Salud (IPS)** que harán uso de la herramienta tecnológica VigiFlow<sup>®1</sup> para reportar y gestionar los Problemas Relacionados con Medicamentos (PRM) que sucedan en el territorio nacional, en el marco de la vigilancia sanitaria de los productos farmacéuticos competencia del INVIMA, dando cumplimiento a las funciones de Inspección, Vigilancia y Control Sanitario (IVC) asignadas a este Instituto por medio de la Ley 100 de 1993, reglamentada en esta materia por el Decreto Único Reglamentario del Sector Salud-Decreto 780 de 2016, la Resolución 1403 de 2007, la Resolución 3100 de 2019, todos del Ministerio de Salud y Protección Social y la Circular Externa 3000-0526-2021 del INVIMA.

Les rogamos encarecidamente seguir todos los lineamientos e instrucciones aquí especificadas para así obtener datos oportunos y de calidad que nos permitan robustecer la farmacovigilancia de los medicamentos de manera eficiente, al tiempo que fortalecemos nuestras estrategias para aportar en la garantía de la Salud Pública de la población colombiana en términos de la vigilancia sanitaria y de seguridad de los pacientes y usuarios de las terapias farmacológicas.

Página  $\mathbin{\curvearrowright}$ 

<sup>1</sup> Sistema de Reporte en línea de Eventos Adversos de Productos Farmacéuticos de Colombia actualmente administrado por el Instituto Nacional de Vigilancia de Medicamentos y Alimentos – INVIMA.

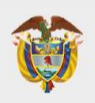

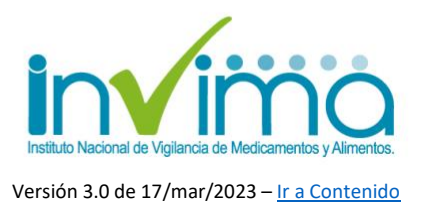

## <span id="page-2-1"></span>**CONTENIDO**

<span id="page-2-0"></span>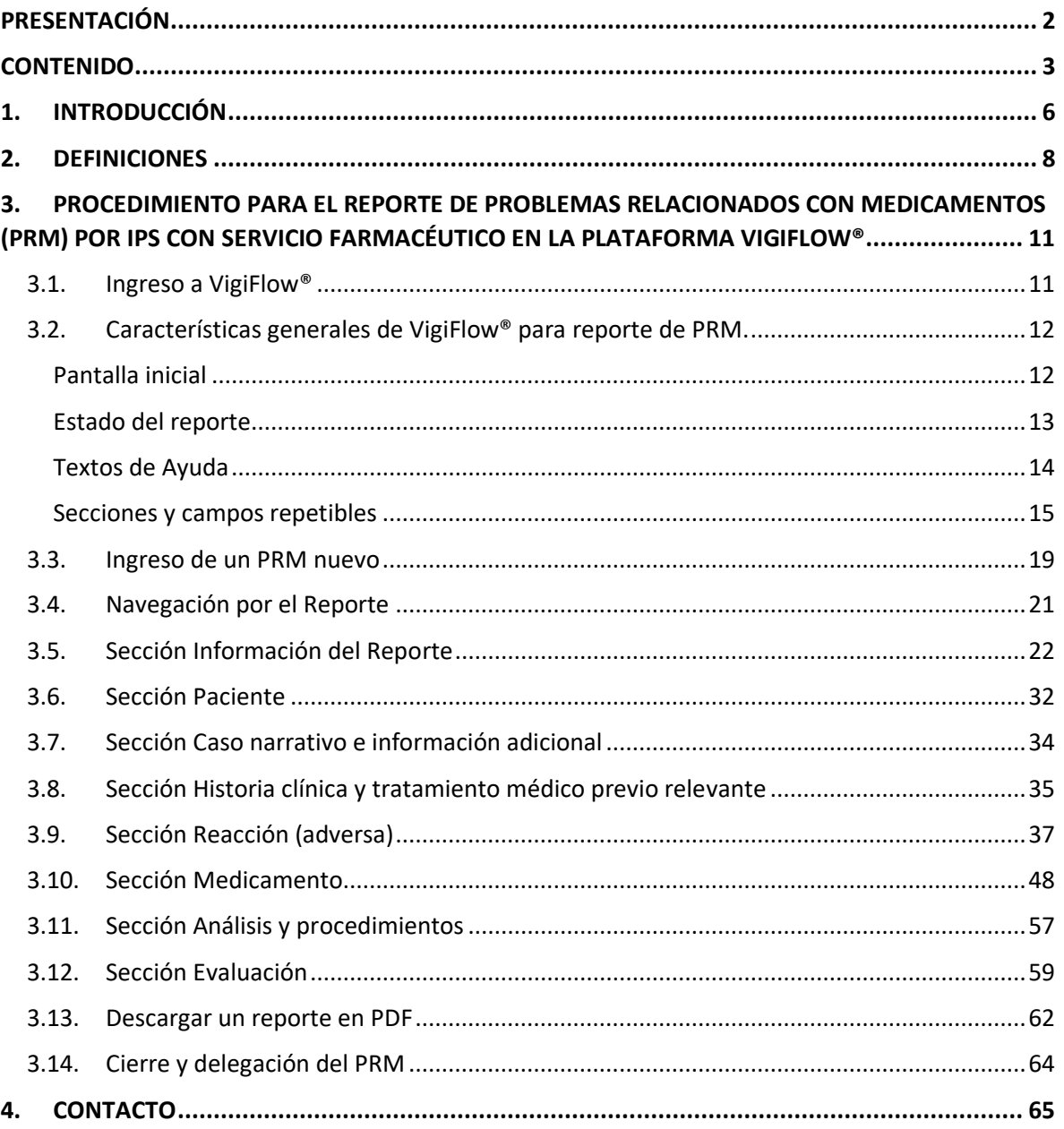

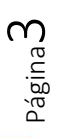

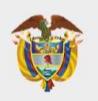

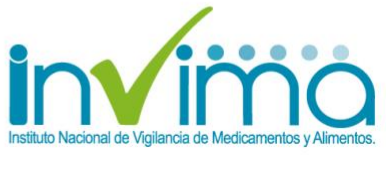

### **ÍNDICE DE FIGURAS**

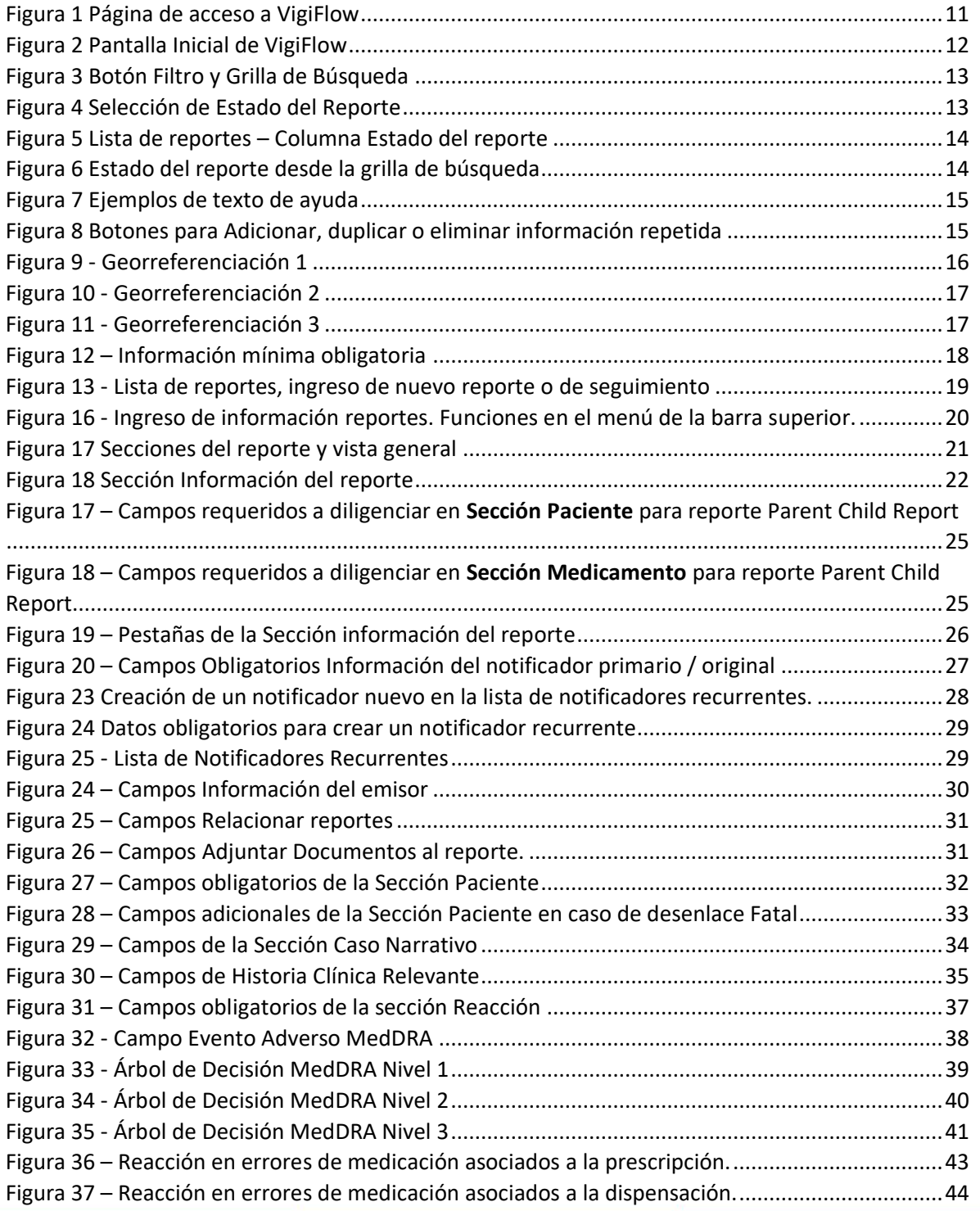

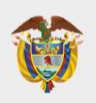

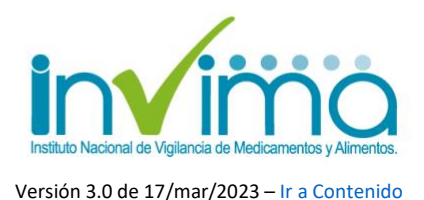

Figura 38 – [Reacción en errores de medicación asociados a la administración................................45](#page-44-0) Figura 39 – [Reacción en errores de medicación en general..............................................................46](#page-45-0) Figura 40 – [Reacción Fallos terapéuticos...........................................................................................47](#page-46-0) Figura 41 – Sección Medicamento Parte 1. [.......................................................................................48](#page-47-1) Figura 42 – Sección Medicamento Parte 2. [.......................................................................................49](#page-48-0) Figura 43 – Diligenciamiento campo WHODrug [................................................................................50](#page-49-0) Figura 44 – [Diligenciamiento de registro sanitario en Sección medicamento](#page-50-0) ..................................51 Figura 45 – [Campo para seleccionar el ingrediente del medicamento sospechoso](#page-51-0) .........................52 Figura 46 – [Campo de otros problemas relacionados. Útil en errores de medicación.](#page-52-0) ....................53 Figura 47 – [Campo de Acción tomada con el medicamento sospechoso.](#page-52-1) ........................................53 Figura 48 – [Campo de reexposición al medicamento........................................................................54](#page-53-0) [Figura 49 Diligenciamiento de Dosis del medicamento](#page-54-0) ....................................................................55 [Figura 50 Dosis acumulada al observar por primera vez el PRM](#page-55-0) ......................................................56 [Figura 51 Campos Nombre de análisis: Sección Análisis y Procedimientos......................................57](#page-56-1) [Figura 52 Campos Resultados: Sección Análisis y Procedimientos....................................................58](#page-57-0) Figura 53 Campos sección evaluación. [..............................................................................................59](#page-58-1) [Figura 54 Descargar el reporte de PRM en PDF.................................................................................62](#page-61-1) Figura 55 Reporte completo en PDF [..................................................................................................62](#page-61-2) [Figura 56 Reporte enmascarado en PDF............................................................................................63](#page-62-0) [Figura 57 Visualización del Reporte enmascarado en PDF................................................................63](#page-62-1) Figura 58 Pasos para la delegación del reporte de PRM [...................................................................64](#page-63-1) [Figura 59 Verificación de la delegación del reporte de PRM.............................................................64](#page-63-2)

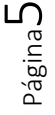

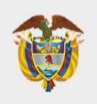

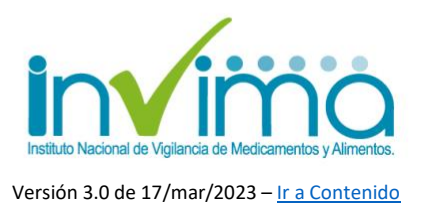

## **1. INTRODUCCIÓN**

<span id="page-5-0"></span>El **Programa Nacional de Farmacovigilancia (PNF)** es la intervención en Salud Pública, diseñada y liderada por el INVIMA, para promover el uso seguro de los medicamentos y productos farmacéuticos comercializados en el territorio nacional, a través de la detección y gestión de sus riesgos asociados, con el fin de prevenirlos o mitigarlos. De esta manera, el programa realiza procesos de captura, análisis, registro, evaluación y seguimiento de problemas relacionados con medicamentos, productos biológicos, productos fitoterapéuticos, homeopáticos y suplementos dietarios, de forma tal que se puedan identificar los factores predisponentes a su ocurrencia y establecer estrategias de promoción y prevención de la salud en el marco de las funciones sanitarias encabezadas por este Instituto.

Desde el año 2020, el INVIMA comenzó la implementación de la herramienta tecnológica mayormente utilizada en el mundo, diseñada y recomendada por el Centro Colaborador de la Organización Mundial de la Salud (OMS) para el monitoreo internacional de medicamentos – UMC – *Uppsala Monitoring Centre*, **denominada VigiFlow®**, la cual permite la gestión en tiempo real de los reportes de eventos de seguridad asociados a los productos farmacéuticos que son generados por los actores del Sistema de Salud. Los datos emitidos son acopiados y analizados por esta Autoridad Sanitaria, para a su vez, compartirlos apropiadamente<sup>2</sup> con los Sistemas Globales de Gestión de Datos de Seguridad de los Productos Farmacéuticos<sup>3</sup>, aportando así en la consolidación de prácticas y estrategias que favorezcan la seguridad del paciente o consumidor y su consecuente disminución o mitigación de riesgos asociados a la farmacoterapia.

<sup>&</sup>lt;sup>2</sup> Se garantiza permanentemente la privacidad de los pacientes y personas involucradas en cada caso, según lo establecido en las Buenas Prácticas de Farmacovigilancia.

<sup>3</sup> Se comparte la información con la base de datos de farmacovigilancia del UMC – VigiLyze® quien la remite a la base de datos global de farmacovigilancia de la OMS – VigiBase®.

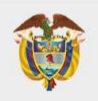

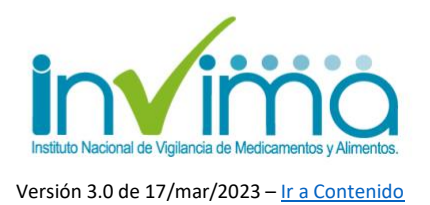

Esta guía está orientada a brindar **lineamientos para el reporte de los Problemas Relacionados con Medicamentos<sup>4</sup> que sean identificados y gestionados por las Instituciones Prestadoras de Servicios de Salud que cuenten con servicio farmacéutico habilitado**, las cuales están convocadas a mantener y materializar Programas Institucionales de Farmacovigilancia. Para IPS u otros actores del Sistema de Salud que no cuenten con Servicio Farmacéutico habilitado, se cuenta con canales alternos de reporte, definidos en la Circular Externa 3000-0526-2021 del INVIMA.

Adicionalmente, recordamos que, según el esquema nodal definido para la Red Nacional de Farmacovigilancia en el Programa Nacional de Farmacovigilancia, corresponde a las Direcciones Territoriales de Salud (DTS) la vigilancia de la implementación y realización de los Programas Institucionales de Farmacovigilancia de las IPS que se encuentren habilitadas dentro de su jurisdicción territorial. Cabe aclarar adicionalmente que **este instructivo no aplica para IPS sin servicio farmacéutico habilitado u otro tipo de reportantes del SGSSS,** en tanto se han definido canales alternos para esta actividad.

<sup>4</sup> Esta guía solo cubre productos medicamentosos. Para vacunas por favor consulte el instructivo diferenciado.

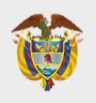

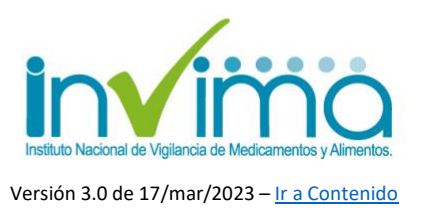

## **2. DEFINICIONES**

<span id="page-7-0"></span>Efecto secundario<sup>5</sup>: Tipo de PRM que no surge como consecuencia de la acción farmacológica principal de un medicamento, sino que constituye una consecuencia eventual de esta acción, por ejemplo, la diarrea que puede estar asociada con la alteración de la flora bacteriana, producto de un tratamiento antibiótico. Puede ser nociva o deseada, según la farmacocinética y farmacodinámica del fármaco asociado y los parámetros fisiológicos del paciente en cuestión.

Error de Medicación<sup>6</sup>: Todo incidente prevenible que pueda causar daño al paciente o dé lugar a una utilización inapropiada de los medicamentos y que sucede mientras el tratamiento farmacológico está bajo el control del profesional sanitario o del paciente. Es un tipo de PRM.

**Evento adverso medicamentoso (EA - EAM)<sup>7</sup>** : Es cualquier suceso médico desafortunado que puede presentarse durante un tratamiento con un medicamento, pero no tiene necesariamente relación causal con el mismo.

**Fallo Terapéutico (falta de eficacia, inefectividad terapéutica)<sup>8</sup>: Tipo** de PRM que consiste en una falla inesperada de un medicamento en producir el efecto previsto, como lo determinó previamente una investigación científica.

Página

 $\infty$ 

<sup>5</sup> Pro Pharma Research Organization. *¿Cuál es la diferencia entre efecto secundario y evento adverso?*  Disponible en[: https://propharmaresearch.com/articulo/difusion/cual-es-diferencia-entre-efecto](https://propharmaresearch.com/articulo/difusion/cual-es-diferencia-entre-efecto-secundario-evento-adverso)[secundario-evento-adverso](https://propharmaresearch.com/articulo/difusion/cual-es-diferencia-entre-efecto-secundario-evento-adverso)

<sup>6</sup> Instituto para el uso seguro de los medicamentos. Lista de medicamentos de alto riesgo. ISMP-España. 2007. Disponible en: http://www.ismpespana.org.

<sup>7</sup> Resolución 1403 de 2007 Capítulo 1 Definiciones.

<sup>&</sup>lt;sup>8</sup> Red Panamericana de Armonización de la Reglamentación Farmacéutica, Documento Técnico No. 5, Grupo de Trabajo en Farmacovigilancia, Buenas Prácticas de Farmacovigilancia para las Américas 2010. Disponible en: http://apps.who.int/medicinedocs/documents/s18625es/s18625es.pdf

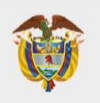

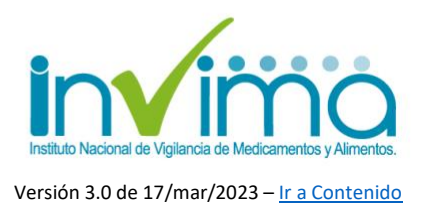

**MedDRA® (Medical Dictionary for Regulatory Activities)<sup>9</sup>** : MedDRA es una terminología médicamente validada aceptada internacionalmente para ser utilizada por las autoridades regulatorias y la industria biofarmacéutica. Es empleada en todos los pasos del proceso regulatorio y para ingreso de datos, recuperación, análisis y presentación de estos.

**Problema Relacionado con Medicamentos (PRM)<sup>10</sup>:** Es cualquier suceso indeseable experimentado por el paciente que se asocia, o se sospecha asociado, con una terapia realizada con medicamentos y que interfiere, o potencialmente puede interferir, con el resultado deseado para el paciente.

**Reacción Adversa a Medicamentos (RAM)<sup>11</sup>:** Tipo de PRM que es una respuesta nociva de medicamento, no intencionada, y que se produce bajo el control del profesional sanitario y con las dosis y pautas farmacoterapéuticas normalmente definidas por la clínica convencional.

**VigiBase®<sup>12</sup>**: Base de datos global de la Organización Mundial de la Salud (OMS) que recopila los informes de seguridad de casos individuales (ISCR, por sus siglas en inglés) oficialmente aceptados por el Programa Mundial de Farmacovigilancia.

<sup>9</sup> Medical Dictionary for Regulatory Activities, MedDRA Overview. 2020. Disponible en: <https://www.meddra.org/training-materials>

<sup>10</sup> Resolución 1403 de 2007 Capítulo 1 Definiciones.

<sup>&</sup>lt;sup>11</sup> Uppsala Monitoring Centre. Vigilancia de la seguridad de los medicamentos. Guía para la instalación y puesta en funcionamiento de un centro de farmacovigilancia [monografía en internet]. Suecia: UMC/OMS; 2001 [citado 13 Ag 2012]

<sup>12</sup> Uppsala Monitoring Centre, VigiBase. 2020. Disponible en: https://www.whoumc.org/vigibase/vigibase/

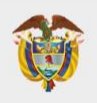

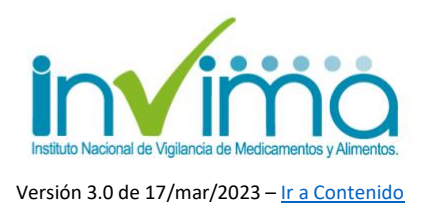

**VigiFlow®<sup>13</sup>**: Sistema de administración y de información electrónico que recopila los PRM (RAM, Errores de Medicación y Fallos Terapéuticos) y eventos supuestamente atribuidos a la vacunación o inmunización (ESAVI), que se reporten al Programa Nacional de Farmacovigilancia. Funciona como la base de datos en farmacovigilancia del país.

**VigiLyze®<sup>14</sup>**: Recurso en línea que recopila y organiza los PRM y ESAVI recibidos en VigiFlow® a nivel mundial, ofreciendo funciones útiles de búsqueda y análisis que proporcionan una visión general, rápida y clara de estos datos, previo a su validación y cargue en VigiBase®.

**WHODrug®<sup>15</sup>**: WHODrug consiste en un completo diccionario de referencia de medicamentos y productos relacionados. WHODrug contiene información sobre los medicamentos de todo el mundo destinados al uso humano, sus principios activos y las clasificaciones y agrupaciones pertinentes. WHODrug se puede utilizar para estructurar y analizar ensayos clínicos y datos de seguridad posteriores a la comercialización y es utilizado por compañías farmacéuticas, organizaciones de investigación clínica y agencias reguladoras, en los campos de ensayos clínicos y farmacovigilancia.

<sup>13</sup> Uppsala Monitoring Centre, Introducción y características básicas del nuevo VigiFlow. 2019. Disponible en: https://www.who-umc.org/global-pharmacovigilance/vigiflow/training-materials/espa%C3%B1ol/ <sup>14</sup> Uppsala Monitoring Centre, VigiBase. 2020. Disponible en: https://www.whoumc.org/vigibase/vigibase/

<sup>15</sup> UMC – WHODrug User Guide version 5.0

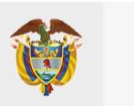

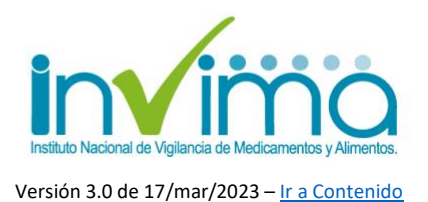

## <span id="page-10-0"></span>**3.PROCEDIMIENTO PARA EL REPORTE DE PROBLEMAS RELACIONADOS CON MEDICAMENTOS (PRM) POR IPS CON SERVICIO FARMACÉUTICO EN LA PLATAFORMA VIGIFLOW®**

A continuación, se explica el procedimiento para reportar un PRM en la plataforma VigiFlow®.

### <span id="page-10-1"></span>**3.1. Ingreso a VigiFlow®**

Ingrese a la plataforma de VigiFlow a través del siguiente enlace: [https://VigiFlow.who-umc.org.](https://vigiflow.who-umc.org/) Aparecerá una ventana como la que se muestra en la que deberá digitar su usuario y contraseña:

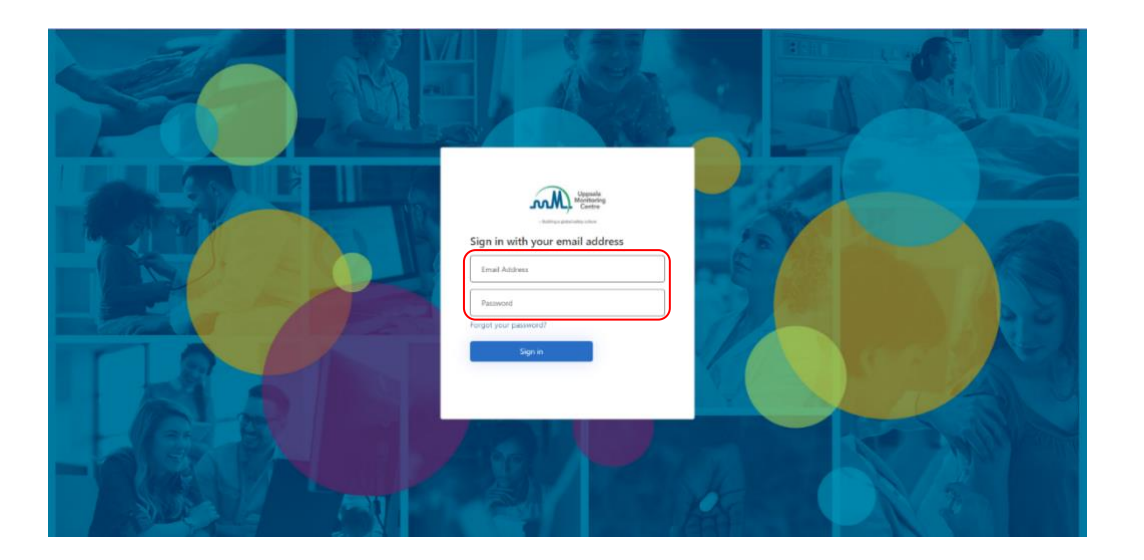

*Figura 1 Página de acceso a VigiFlow*

Para conocer cómo solicitar y habilitar su usuario en VigiFlow®, diríjase al tutorial de activación de usuario de VigiFlow®.

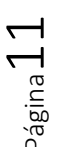

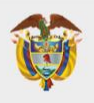

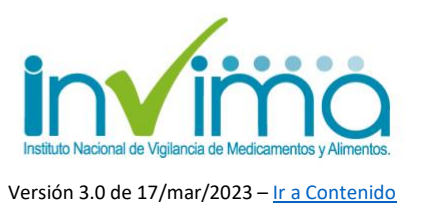

### <span id="page-11-0"></span>**3.2. Características generales de VigiFlow® para reporte de PRM.**

#### <span id="page-11-1"></span>**Pantalla inicial**

Cuando ingrese al sistema visualizará inmediatamente la Lista de reportes, en la cual encontrará por defecto todos los reportes en estado abierto que haya ingresado. En la parte superior derecha encontrará el usuario que ha ingresado y los botones **Filtro y PDF/Excel/XML**

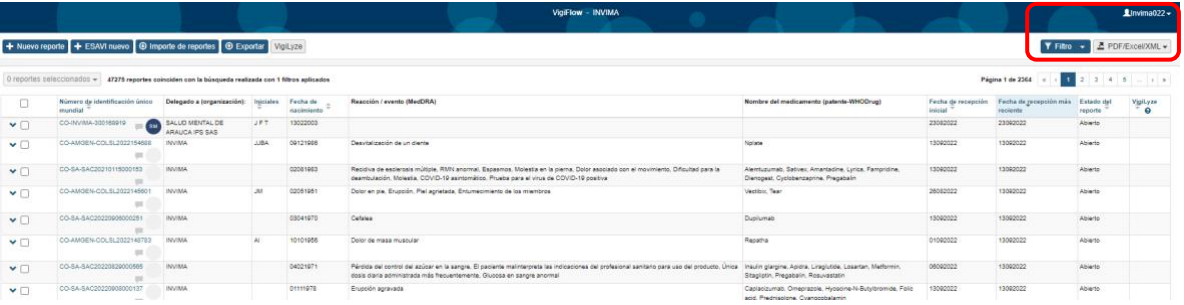

#### *Figura 2 Pantalla Inicial de VigiFlow*

<span id="page-11-2"></span>El botón Filtro sirve para activar la Grilla de Búsqueda, la cual le permite ubicar reportes mediante diferentes criterios de búsqueda. Por defecto, el estado de los Reportes mostrados es "*Abierto"*:

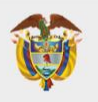

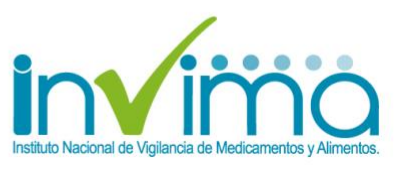

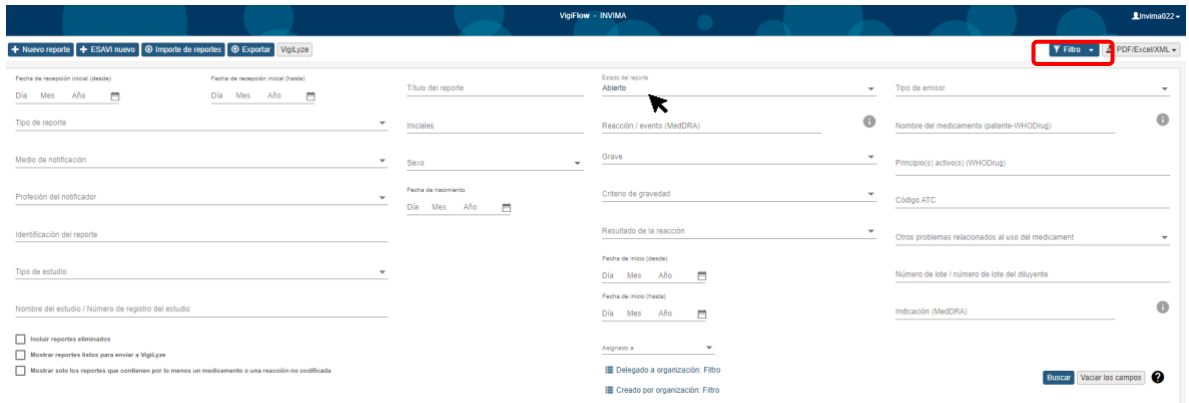

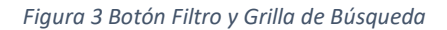

#### <span id="page-12-1"></span><span id="page-12-0"></span>**Estado del reporte**

La opción **Estado del reporte** permite que la institución reportante visualice el avance del procesamiento de un caso. Esta opción solo puede ser modificada dentro de cada reporte, una vez se ingrese al caso (ver siguiente apartado). Se debe seleccionar una de las siguientes opciones:

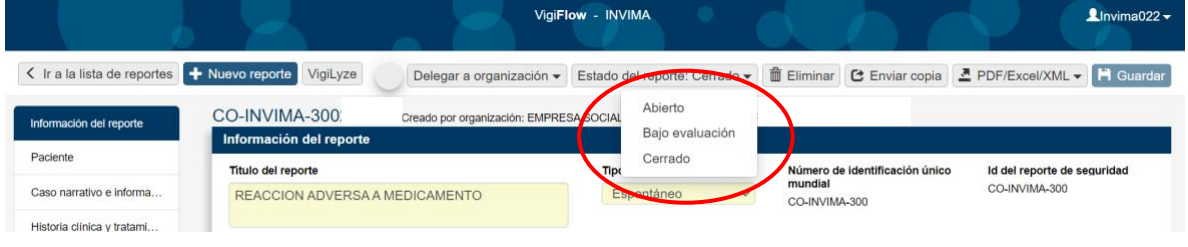

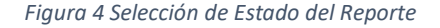

- **Abierto**: Reporte ingresado que se encuentra a la espera de consolidar todos los datos suficientes para su análisis y evaluación.
- **Bajo evaluación**: Reporte ingresado que tiene toda la información necesaria para su análisis pero que está siendo evaluado.

$$
\text{Pägina}\,13
$$

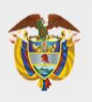

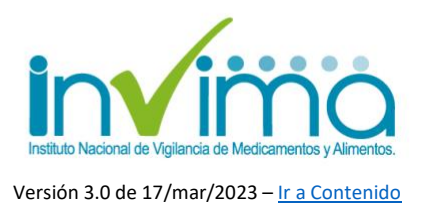

• **Cerrado**: Reporte ingresado que contiene toda la información necesaria para su análisis e investigación y que ya ha sido evaluado. Las IPS delegarán reportes cerrados al Ente Territorial, y a su vez, este lo delegará al INVIMA, también en estado Cerrado.

El estado seleccionado en esta sección también es visible en la lista de reportes, en la página principal de VigiFlow®:

| Número de identificación único Delegado a<br>mundial | (organización):   |            | Iniciales Fecha de<br>nacimiento | Reacción / evento<br>(MedDRA) | Nombre del medicamento (patente. Fecha de recepción<br>WHODrug) | <i>inicial</i> | Fecha de recepción más<br>reciente | Estado del<br>reporte | VigiLyze<br>$\odot$ |
|------------------------------------------------------|-------------------|------------|----------------------------------|-------------------------------|-----------------------------------------------------------------|----------------|------------------------------------|-----------------------|---------------------|
| $\vee$ CO-INVIMA-300000073                           | <b>IPS PRUEBA</b> | <b>LLL</b> | 30111978                         | Dolor de estómago             | Aspirina                                                        | 05082020       | 05082020                           | Abierto               |                     |

*Figura 5 Lista de reportes – Columna Estado del reporte*

También el estado de reporte puede visualizarse en la página principal de VigiFlow® al desplegar los campos de *Filtros*.

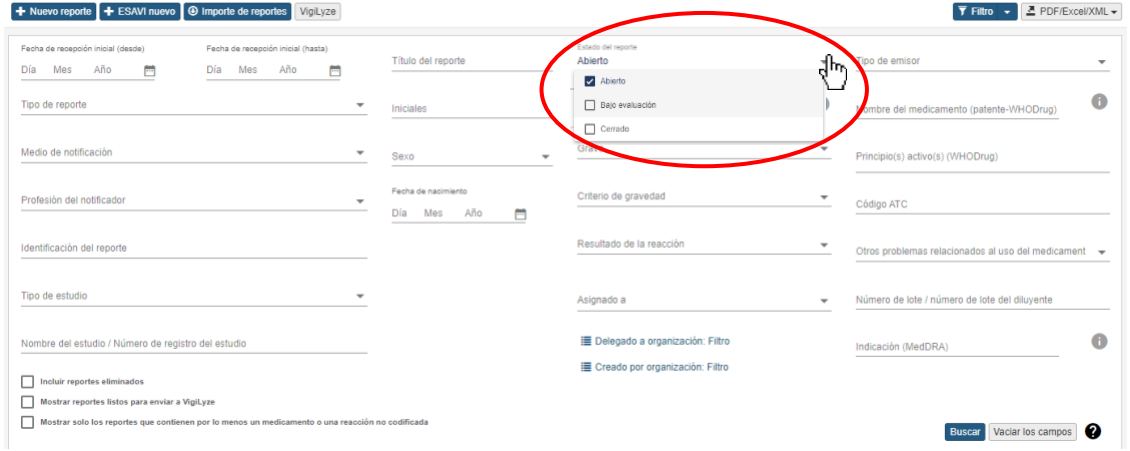

*Figura 6 Estado del reporte desde la grilla de búsqueda*

### <span id="page-13-0"></span>**Textos de Ayuda**

Los textos de ayuda se muestran en VigiFlow con los signos  $\bigodot$   $\bigcirc$ . Son de utilidad para conocer instrucciones sobre la manera de registrar la información. Para ello solo debe pasar el puntero encima de los signos de interrogación sin hacer clic:

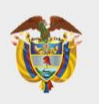

**MINISTERIO DE SALUD Y PROTECCIÓN SOCIAL** 

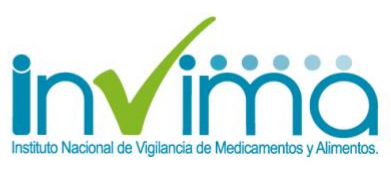

Versión 3.0 de 17/mar/2023 – [Ir a Contenido](#page-2-0)

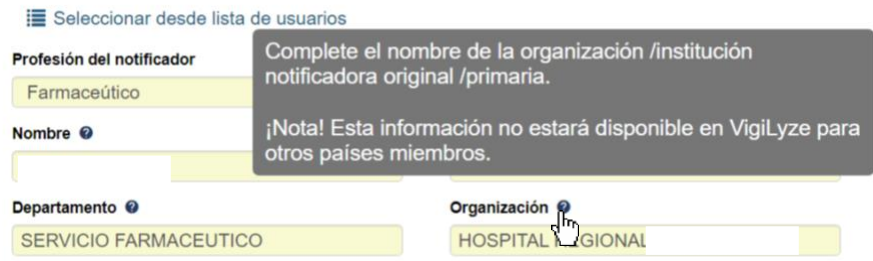

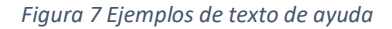

#### <span id="page-14-0"></span>**Secciones y campos repetibles**

El ícono  $\blacksquare$  junto o bajo una sección en particular, indica que puede ingresarse información relacionada con ésta más de una vez. Al dar un clic sobre el signo + aparecerá una sección o subsección adicional en blanco, igual a la que contiene el botón para ingresar datos adicionales, como medicación concomitante, otros PRM asociados al caso, pruebas de laboratorio o patologías involucradas.

El ícono  $\mathbf{F}$   $\mathbf{F}$  genera una copia de la sección en la que se encuentra con los mismos datos allí contenidos. Es útil para acelerar el ingreso de información repetida, por ejemplo, en la sección *Medicamento*. Adicionalmente, todas las secciones (y campos) adicionales pueden ser eliminados dando clic en el ícono de la papelera:  $^{\blacksquare}$ 

| 十个命<br><b>Medicamento</b> |              |                                               |                                |                                  |                                              |  |
|---------------------------|--------------|-----------------------------------------------|--------------------------------|----------------------------------|----------------------------------------------|--|
| Rol del medicamento @     |              | Concentración @                               | Información de dosis utilizada |                                  |                                              |  |
| Sospechoso                | $\checkmark$ | 600 MG                                        | Dosis <sup>@</sup>             |                                  | Número de dosis en Intervalo de dosificación |  |
| <b>WHODrug</b>            |              | Laboratorio titular del registro<br>(WHODrug) | 600<br>mg                      | el intervalo @<br>$\overline{4}$ | ⊘<br>Hora $\vee$                             |  |
|                           |              | 0                                             |                                |                                  |                                              |  |

*Figura 8 Botones para Adicionar, duplicar o eliminar información repetida*

Oficina Principal: Cra 10 N° 64 - 28 - Bogotá Administrativo: Cra 10 N° 64 - 60  $(60)(1)$  742 2121

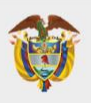

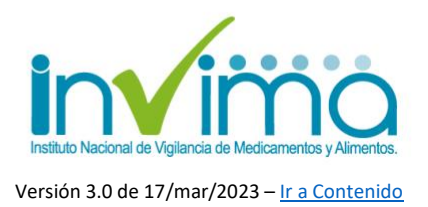

#### **Georreferenciación**

En los formularios podrá encontrar algunos campos de geolocalización (indicación de un lugar geográfico por su nombre y ubicación oficialmente establecidos) que facilita el ingreso de los lugares, estandarizándolos, lo que mejora la precisión de la georreferenciación de los casos. Para ello, cuando encuentre el ícono  $\bullet$ usualmente ubicado en los campos denominados **Distrito/Municipio**, dé clic para observar el siguiente recuadro de opciones:

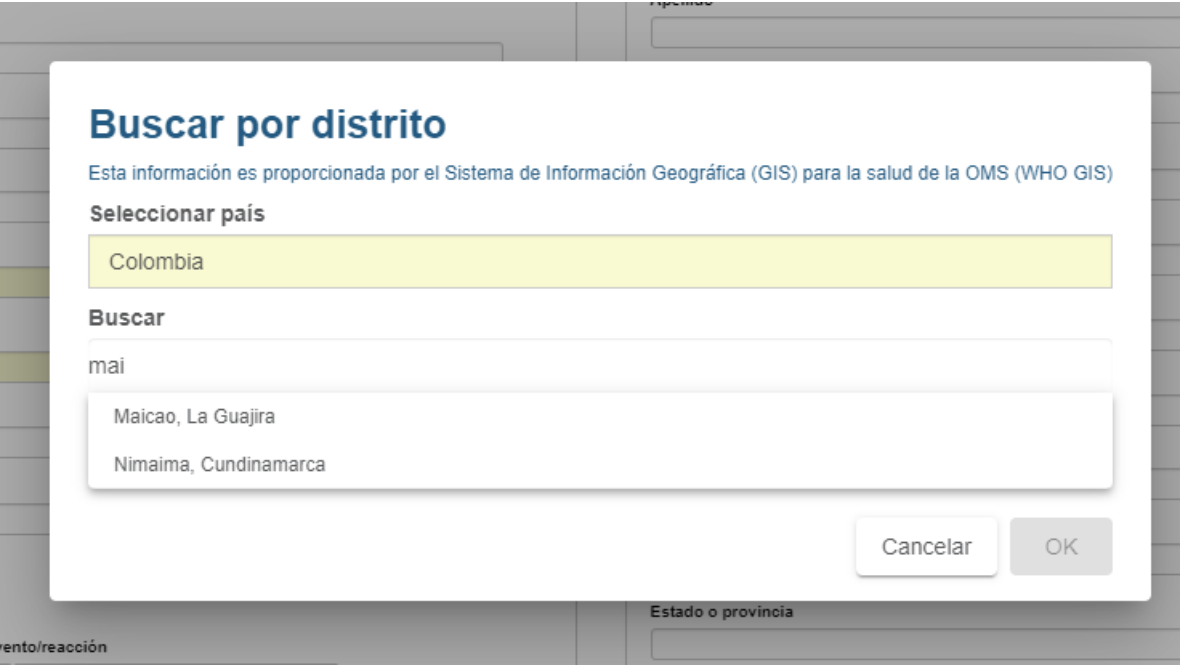

#### *Figura 9 - Georreferenciación 1*

<span id="page-15-0"></span>El campo seleccionar país viene generalmente automatizado con *Colombia*. Lleve el ratón bajo la palabra **Buscar** y escriba las primeras letras del municipio, ciudad o distrito. Se desplegará un listado con las posibles poblaciones, seleccione el que corresponda, entre más letras escriba, más exacto será el resultado. Inmediatamente dé clic, en los avisos que dicen "*Distrito Seleccionado*" y "*Estado* o

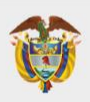

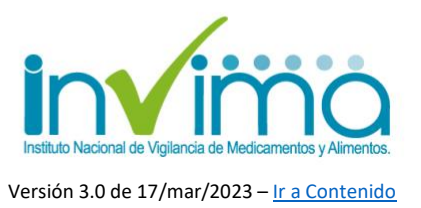

*provincia seleccionados*" se podrá leer en negrita el lugar seleccionado. Dé clic en el botón **Ok***.* 

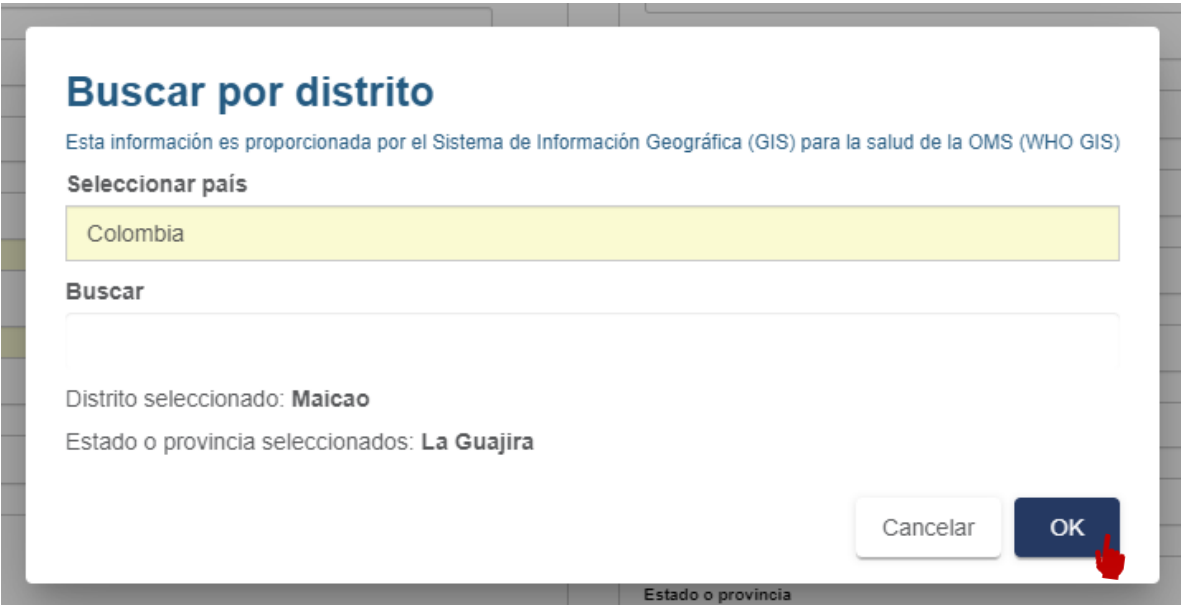

#### *Figura 10 - Georreferenciación 2*

<span id="page-16-0"></span>Observará que los campos de la sección donde se encuentre del formulario +NUEVO REPORTE nuevo denominados **Distrito/Municipio** y **Estado o provincia** contiene la información de georreferenciación correctamente escrita:

<span id="page-16-1"></span>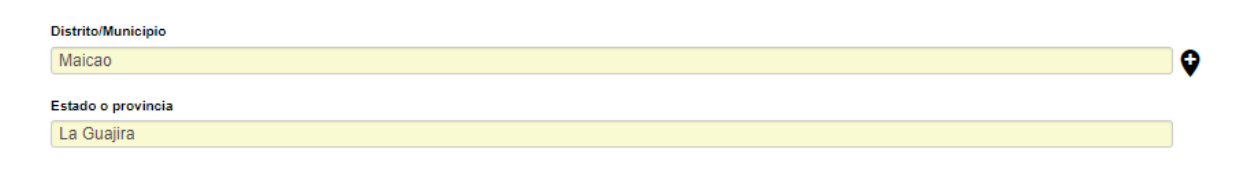

*Figura 11 - Georreferenciación 3*

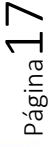

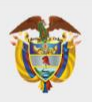

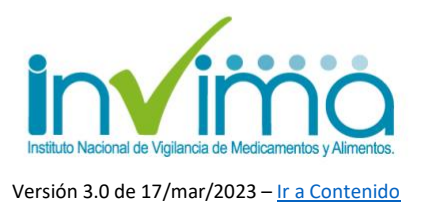

#### **Información mínima obligatoria**

Si el símbolo  $\bullet$  es visible, significa que falta proporcionar información obligatoria (información del reporte, información del paciente, información del medicamento e información de la reacción). Al dar clic sobre el símbolo  $\bullet$  junto al apartado "*Vista general*" o en cada sección, se desplegará una lista con la información que hace falta completar. **Sin embargo, ingrese tanta información como sea posible**

| < Ir a la lista de reportes + Nuevo reporte VigiLyze |                                                                                                    |                                                  |                                                                                                    |
|------------------------------------------------------|----------------------------------------------------------------------------------------------------|--------------------------------------------------|----------------------------------------------------------------------------------------------------|
| Información del reporte                              | Dannyta ein gunselne.<br>El reporte contiene información insuficiente para ser incluido analizado por VigiLyze.                 |                                                  |                                                                                                    |
| Paciente                                             | La siguiente información debe ser incluida                                                                                      |                                                  |                                                                                                    |
| Caso narrativo e información adicional               | Información del reporte                                                                                                    |                                                  |                                                                                                    |
| Historia clínica y tratamiento médico previo relev   | · Fecha de recepción inicial<br>· Tipo de reporte                                                                               | + Nuevo reporte<br>< Ir a la lista de reportes   | VigiLyze                                                                                                    |
| Reacción                                             | · Fecha de recepción más reciente (si se actualizó el reporte con nueva<br>información desde el envio anterior (seguimiento))   |                                                  | Reporte sin guardar                                                                                                    |
| Medicamento                                          | · Profesión del notificador (para el notificador inidicado como Primario)                                                       | Información del reporte                          | Información del reporte                                                                                                    |
| Análisis y procedimientos                            | Paciente<br>« Iniciales del paciente o                                                                                          | Paciente                                         |                                                                                                    |
| Fushiación                                           | B<br>« Fecha de pacimiento o                                                                                                    | Caso narrativo e información adicional           | El reporte contiene información insuficiente para ser incluido analizado por VigiLyze.                                        |
|                                                      | « Edad al comienzo de la reacción o                                                                                             |                                                  | La siguiente información debe ser incluida.                                                                                   |
| Vista general                                        | a Grupo etario o<br>· Si es un recorte Padre/Madre - Hijo                                                                       | Historia clínica y tratamiento médico previo rel | Información del reporte<br>$\sqrt{2}$                                                                                         |
|                                                      | · Edad gestacional al comienzo de la reacción (si es un feto) o<br>· Edad gestacional a la exposición (si es un feto) (sección) | Reacción                                         | · Fecha de recepción inicial                                                                                                  |
|                                                      | <b>Medicamento)</b>                                                                                                    |                                                  | · Tipo de reporte                                                                                                    |
|                                                      | Medicamento<br>· Indicar por lo menos un medicamento como Sospechoso o dos                                                      | Medicamento                                      | · Fecha de recepción más reciente (si se actualizó el reporte con nueva<br>información desde el envío anterior (seguimiento)) |
|                                                      | medicamentos como Interactuantes                                                                                                | Análisis y procedimientos                        | · Profesión del notificador (para el notificador inidicado como Primario)<br><b>HON</b>                                       |
|                                                      | « Nombre del medicamento (WHODrug) o<br>» Nombre del medicamento tal como fue reportado por el notificador<br>primario          | Evaluación                                       | U Si U No Vaciarios camp                                                                                                    |
|                                                      | Reacción                                                                                                    |                                                  | Parent Child report                                                                                                    |
|                                                      | · Reacción / evento tal como fue reportado por el notificador primario<br>» Reacción / evento (MedDRA)                          |                                                  |                                                                                                    |

<span id="page-17-0"></span>*Figura 12 – Información mínima obligatoria*

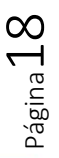

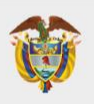

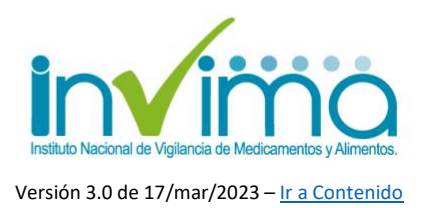

#### <span id="page-18-0"></span>**3.3. Ingreso de un PRM nuevo**

Para realizar un reporte de nuevo PRM dé clic en el botón **+ Nuevo reporte** en la Pantalla Inicial. Esta acción abrirá un formulario digital que contiene ocho (8) secciones con campos para el ingreso de la información requerida para realizar un adecuado reporte. Se explica en cada numeral siguiente de este capítulo el procedimiento para diligenciar correctamente cada sección del formulario.

Si desea actualizar un reporte existente (ej. ingresar información de seguimiento), ubique el reporte utilizando el Número de Identificación único mundial y, haga clic, sobre el identificador único mundial (código alfanumérico en color azul con la estructura *CO-INVIMA-########*). Se abrirá inmediatamente el reporte deseado:

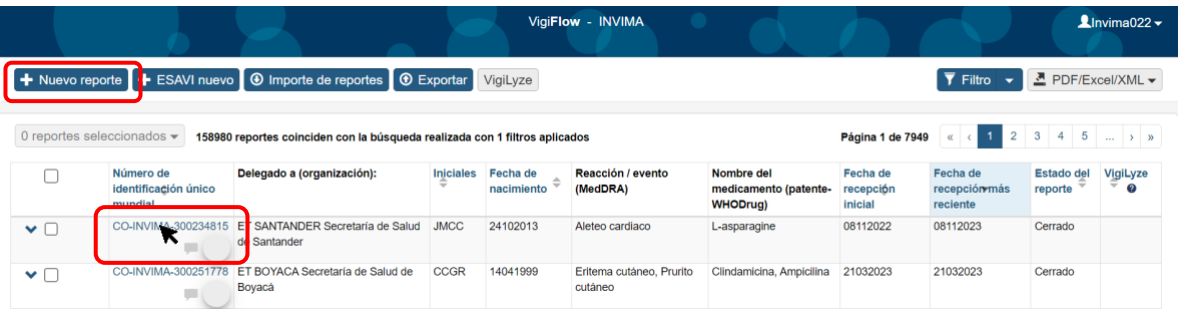

*Figura 13 - Lista de reportes, ingreso de nuevo reporte o de seguimiento*

<span id="page-18-1"></span>Al abrir el formulario +Nuevo reporte, encontrará la parte superior del formulario, que contiene los botones que se muestran a continuación:

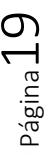

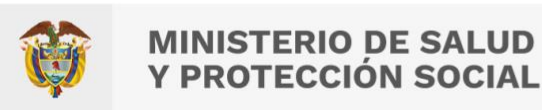

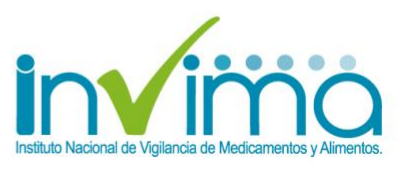

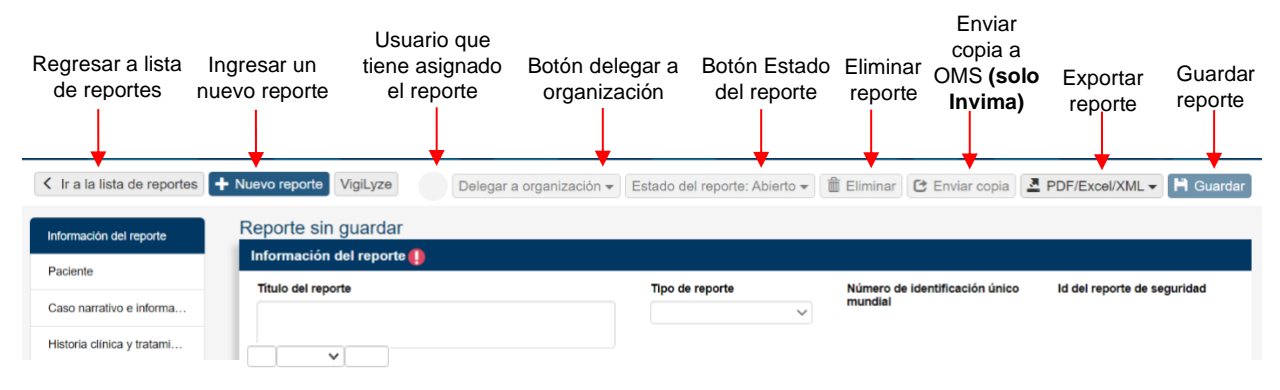

*Figura 14 - Ingreso de información reportes. Funciones en el menú de la barra superior.*

#### **Guardar el reporte**

Dé clic sobre el botón "**Guardar"** para salvar la última versión del reporte en el que trabaja. *Nota:* Si su conexión a internet es inestable, se recomienda guardar los cambios frecuentemente para evitar perder información.

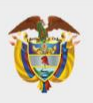

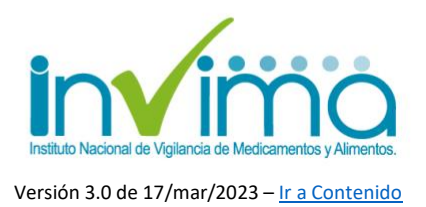

#### <span id="page-20-0"></span>**3.4. Navegación por el Reporte**

Al lado izquierdo del formulario se encuentran los botones de navegación a través de las secciones del reporte. Al dar clic sobre una de ellas, se dirigirá a la respectiva sección. Es útil para visualizar una única sección según se requiera.

Al dar clic en el botón "*Vista general"* podrá visualizar a todas las secciones del reporte en la misma pantalla. Es útil para trabajar con todo el reporte y revisar su consolidado de forma ágil.

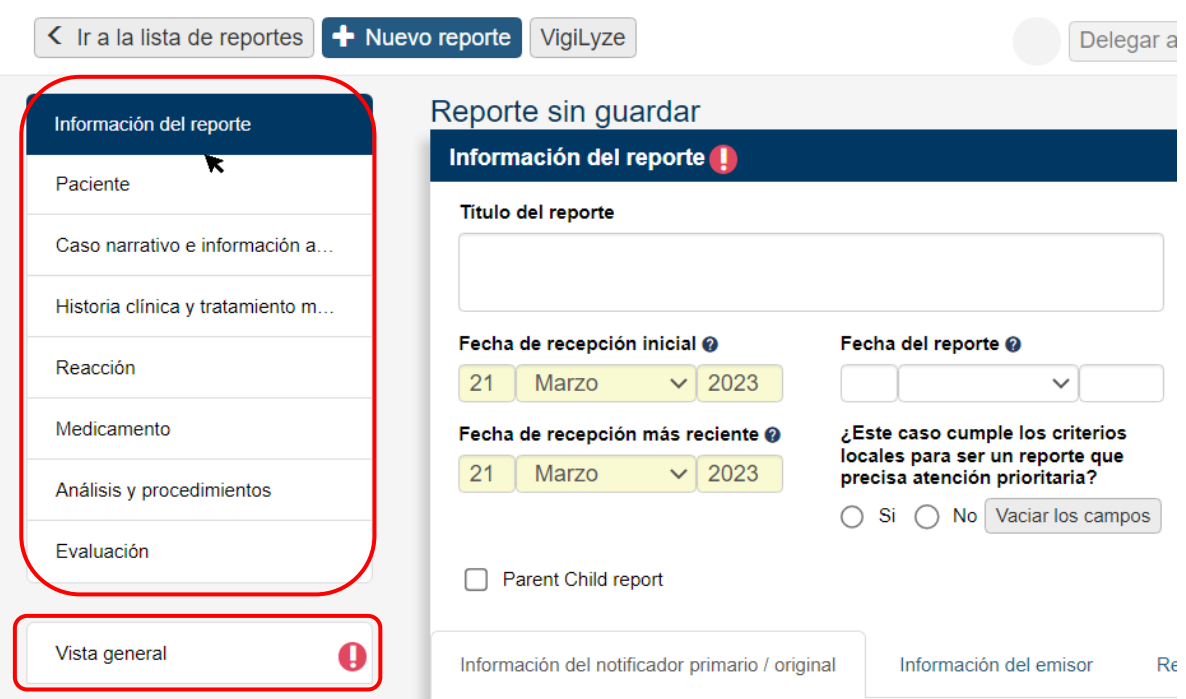

*Figura 15 Secciones del reporte y vista general*

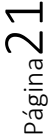

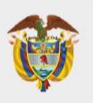

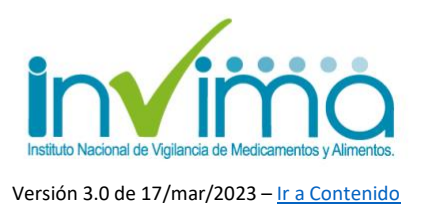

### <span id="page-21-0"></span>**3.5. Sección Información del Reporte**

En esta sección se registra información administrativa del reporte que permitirá su fácil identificación y aplicación de filtros desde la página de inicio de VigiFlow®. **Todos los campos son obligatorios.**

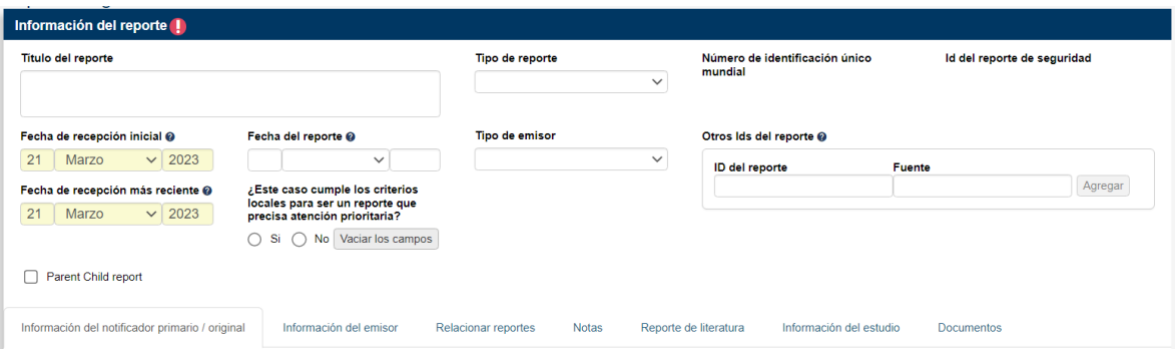

*Figura 16 Sección Información del reporte*

- **1. Título del reporte:** En este campo SOLAMENTE DEBE *FIGURAR UNA DE LAS SIGUIENTES OPCIONES*, de acuerdo con la clasificación del PRM a reportar:
- Reacción Adversa a Medicamento
- Error de Medicación sin daño
- Error de Medicación con daño
- Fallo Terapéutico
- **2. Fecha de recepción inicial:** Se entiende como la fecha en la que está realizando el reporte de PRM por primera vez en VigiFlow®.

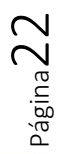

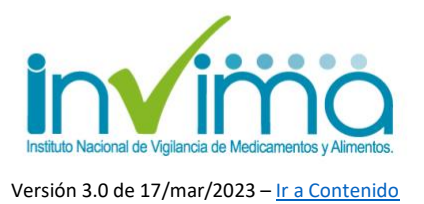

- **3. Fecha de recepción más reciente:** Corresponde a la fecha más reciente en la que la organización reportante recibió información actualizada del reporte (por ejemplo, información de seguimiento).
- **4. Fecha del reporte:** Fecha en la cual el Programa Institucional de Farmacovigilancia conoció por primera vez el caso a reportar.
- **5. ¿Este caso cumple con los criterios locales para ser un reporte que precisa atención prioritaria?:** Seleccione **SI** cuando el caso haya tenido un desenlace FATAL.
- **6. Tipo de reporte:** seleccione *"Espontáneo"*. Los demás descriptores se utilizan para estudios clínicos y otras situaciones particulares que serán analizadas directamente por el INVIMA.
- **7. Tipo de emisor:** Seleccione *"Profesional de la salud"*, dado que es el Referente de Farmacovigilancia quien realiza (emite) el reporte.
- **8. Número de identificación único mundial:** Este número identifica el caso con un código alfanumérico único. Se crea automáticamente cuando el reporte en el que trabaja es guardado por primera vez. Registre este número en su trazador histórico propio, pues le puede ser útil para ubicar un caso en específico.
- **9. Id del reporte de seguridad**: Campo automatizado que genera el sistema con la información del número de identificación único mundial y otros identificadores si el primero resulta insuficiente para parametrizar el reporte.
- **10.Otros Ids del reporte:** utilice esta sección para indicar información sobre el reporte relacionada con:

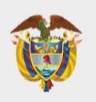

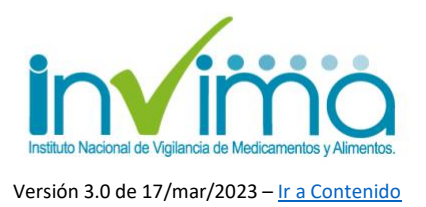

- **Código PNF:** Ingrese en *ID del reporte* el texto "**PNF**" y en *Fuente* indique el número de 5 dígitos generado en por SIVICOS en la inscripción a la Red Nacional de Farmacovigilancia. A continuación, dé clic en *"Agregar"*.

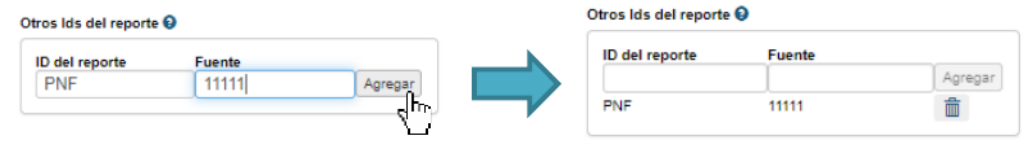

Medicamentos de Control Especial: En caso de que el PRM involucre algún medicamento de control especial, ingrese en *ID del reporte* el texto "**FNE**" y en *Fuente* ingrese **"Medicamento de Control Especial"**. A continuación, dé clic en *"Agregar"*.

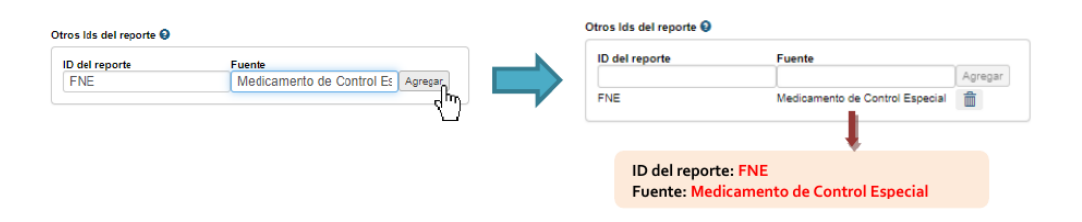

- **Medicamentos Vitales No disponibles:** En caso de que el PRM involucre algún medicamento vital no disponible, ingrese en *ID del reporte* el texto "**MVND**" y en *Fuente* ingrese **"Medicamento Vital No Disponible"**. A continuación, dé clic en *"Agregar"*.

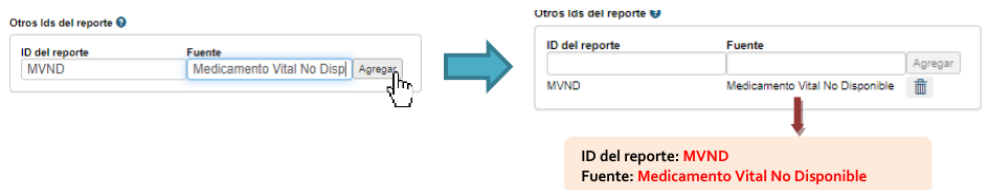

**11.Parent Child Report:** Seleccione esta casilla cuando **un feto, neonato o lactante** es expuesto a uno o varios principios activos **Y** ha experimentado reacción (es) adversa (s).

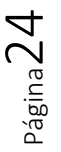

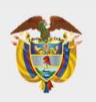

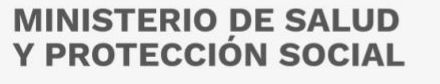

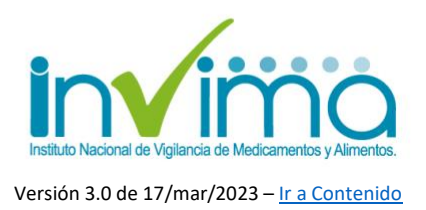

Al activar esta casilla se activar los campos "*edad gestacional al comienzo de la reacción (si es un feto)* y la *Información del padre/ madre* en la **Sección Paciente.**

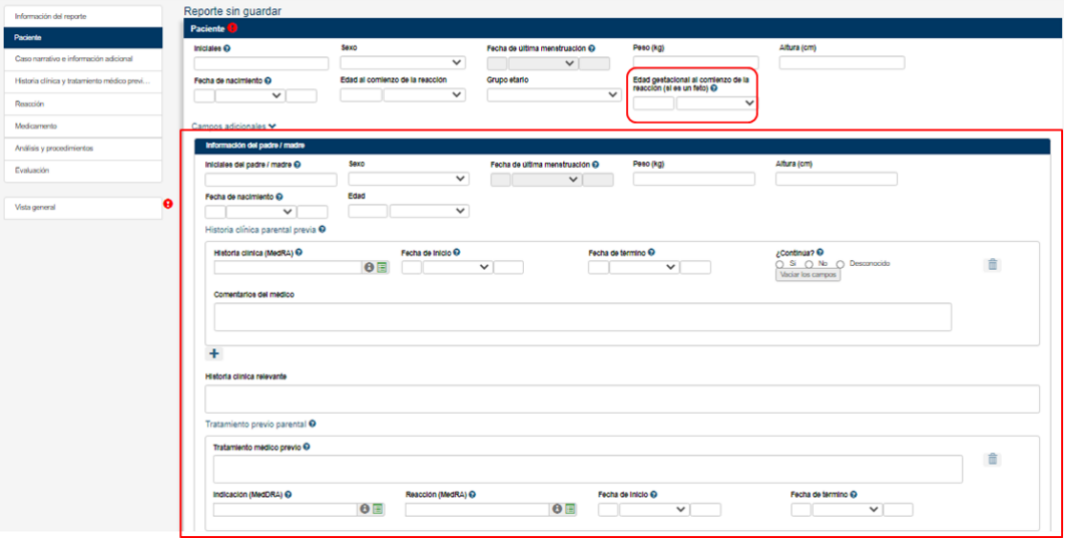

*Figura 17 – Campos requeridos a diligenciar en Sección Paciente para reporte Parent Child Report*

<span id="page-24-0"></span>Adicionalmente, al seleccionar reporte Parent-Child, en la **Sección Medicamento**, se activan dos campos: *Vía de administración en el padre / madre* y *Edad gestacional al momento de la exposición (si es un feto)*, que deberán diligenciarse:

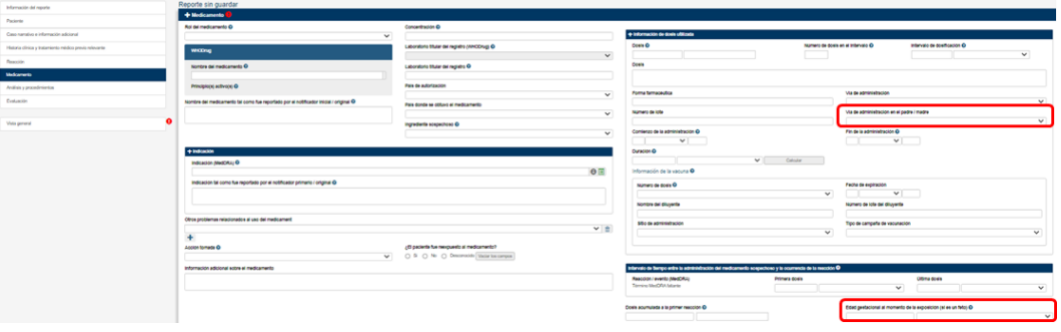

<span id="page-24-1"></span>*Figura 18 – Campos requeridos a diligenciar en Sección Medicamento para reporte Parent Child Report*

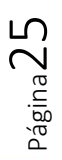

Oficina Principal: Cra 10 N° 64 - 28 - Bogotá Administrativo: Cra 10 N° 64 - 60  $(60)(1)$  742 2121

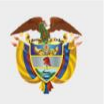

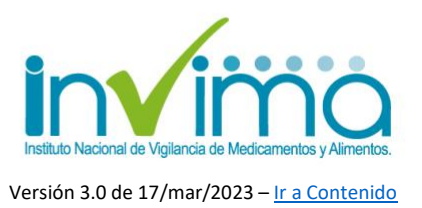

La sección Información del Reporte contiene 7 pestañas, las cuales se explican a continuación:

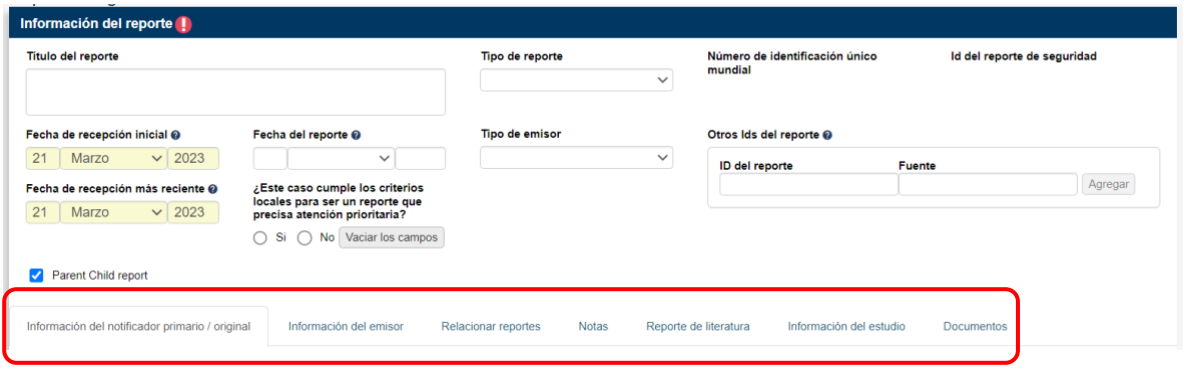

*Figura 19 – Pestañas de la Sección información del reporte*

<span id="page-25-0"></span>**12.Información del notificador primario/original:** En esta sección se registra la información del **notificador del PRM a la IPS**. Si la IPS lo decide, *y está descrito así en su programa de farmacovigilancia*, puede diligenciar esta sección con los datos del referente de farmacovigilancia.

Para el caso de **IPS con diferentes sedes dentro de un mismo ente territorial**, se recomienda que esta pestaña sea diligenciada con los datos de la Sede donde ocurre el PRM, mientras que en la pestaña "*Información del emisor"*, se debería indicar la información del referente institucional de farmacovigilancia.

Solo la profesión del notificador será compartida con la base de datos mundial de la OMS. El resto de información contenida en este campo permanecerá solamente disponible para usted y las entidades reguladoras en su cuenta de VigiFlow®.

De esta sección, los campos mínimos a registrar se describen a continuación y se marcan con un asterisco rojo.

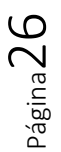

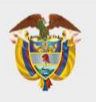

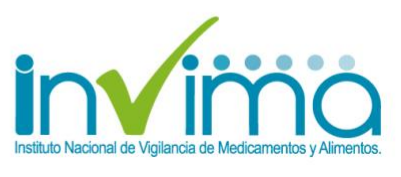

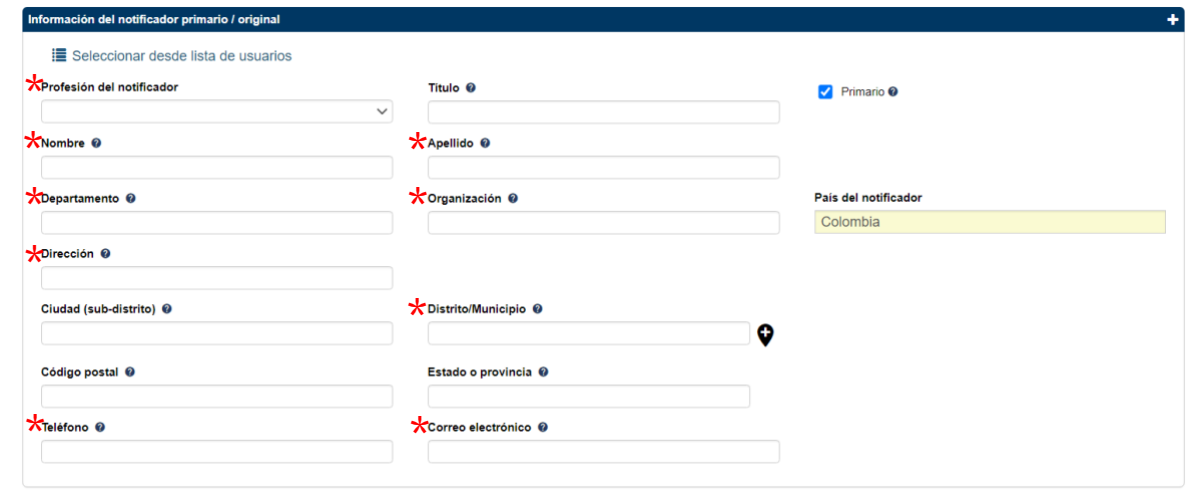

*Figura 20 – Campos Obligatorios Información del notificador primario / original*

- <span id="page-26-0"></span>**- Profesión del notificador:** Elija de la lista predefinida la profesión del notificador.
- **- Nombre:** Escriba el nombre de la persona que notifica.
- **- Apellido:** Escriba el apellido de la persona que notifica.
- **- Departamento:** Indique el servicio de la IPS en el que trabaja el notificador. P. ej. Servicio Farmacéutico, Hospitalización, Partos.
- **- Organización**: Indique el nombre del establecimiento de trabajo del notificador. Debería coincidir con el nombre registrado en la cuenta de VigiFlow®.
- **- Dirección:** Ingrese la dirección del establecimiento de trabajo del notificador. Debería coincidir con el lugar donde se notificó el PRM por primera vez.
- **- Distrito/Municipio y Estado o provincia:** ingrese georreferenciación (ver [Sección 3.2.\)](#page-11-0)

Página $2^7$ 

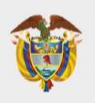

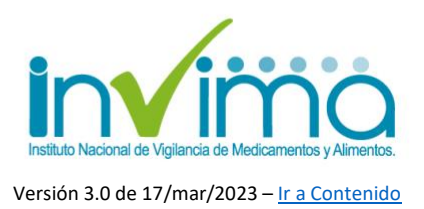

- **- Teléfono:** ingrese un número de contacto en caso tal de ser requerido para información adicional. No olvide los indicativos telefónicos.
- **- Correo electrónico:** digite el correo electrónico por el que desea ser contactado el notificador, en caso de requerirse más información. Evite utilizar correos electrónicos personales o que no sean frecuentemente consultados.

En esta sección es posible crear una lista predefinida de notificadores que utilicen is Seleccionar desde lista de usuarios el mismo usuario. Para ello dé clic en el botón

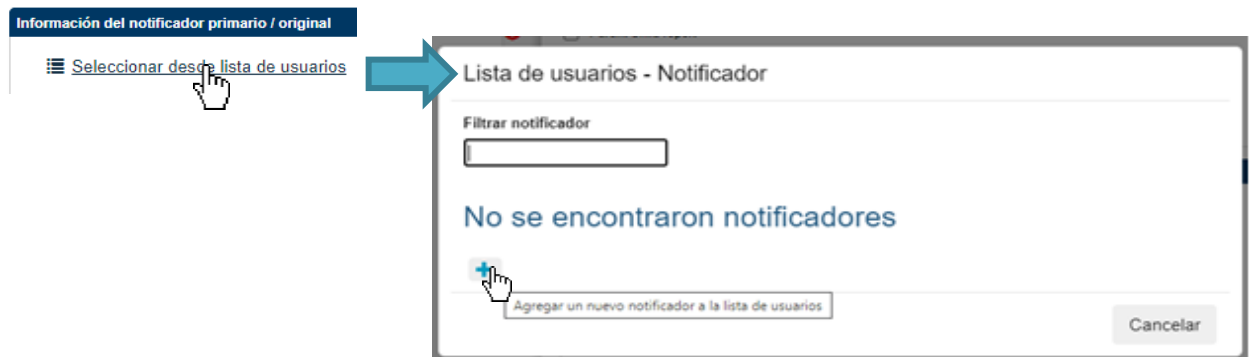

*Figura 21 Creación de un notificador nuevo en la lista de notificadores recurrentes.*

En el recuadro titulado Lista de usuarios - Notificador se pueden ir adicionando los datos de los notificadores dando clic sobre el signo **más** donde se desplegarán los campos para registrar los datos de los notificadores.

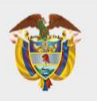

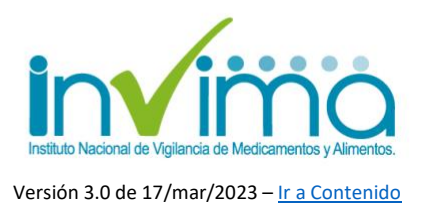

*Nota:* Si una IPS tiene varias sedes en una misma ciudad (es decir varias sedes bajo la jurisdicción de una misma Dirección Territorial de Salud), se pueden diferenciar al anotar en el campo *Organización*, el nombre de la sede que permita distinguirlas.

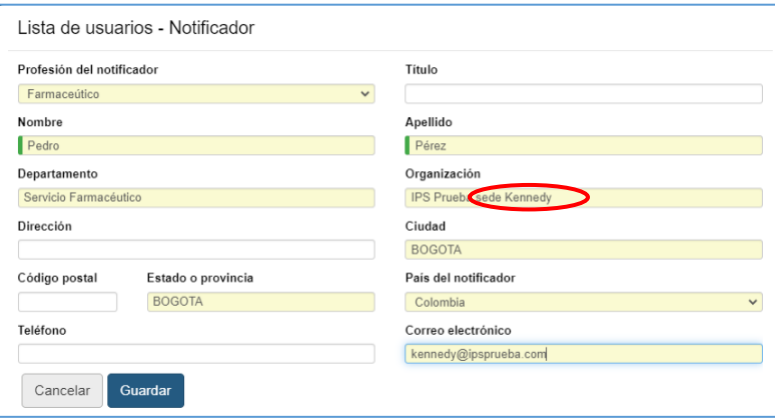

*Figura 22 Datos obligatorios para crear un notificador recurrente*

Una vez realice el registro de los datos, de clic en **Guardar** y observará la lista de notificadores creados:

| Filtrar notificador |           |                              |          |
|---------------------|-----------|------------------------------|----------|
| Nombre              | Apellido  | Organización                 |          |
| Pedro               | Pérez     | IPS Prueba sede Kennedy      | び面       |
| Ros                 | Rodriguez | IPS Prueba Ciudad Jardin Sur | 0直       |
|                     |           |                              |          |
|                     |           |                              | Cancelar |

*Figura 23 - Lista de Notificadores Recurrentes*

Cuando quiera volver a ingresar datos de un notificador recurrente, solo deberá ingresar a la lista de usuarios y hacer clic sobre el nombre de la persona seleccionada.

**13.Información del emisor:** En esta sección se registra la información del **reportante del PRM en VigiFlow®**. Si la IPS lo decide, *y está descrito así en su programa de farmacovigilancia*, puede diligenciar esta información en

Página29

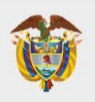

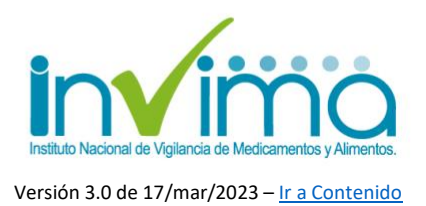

la sección "*Información del notificador primario/original*", dejando esta sección en blanco; si los datos del notificador y el emisor son diferentes, la sección "*información del emisor*" deberá contener los datos del referente de farmacovigilancia. Los campos obligatorios son Organización, Departamento, Nombre, Apellido, Dirección, Ciudad, Estado o Provincia y Correo electrónico. Debe existir concordancia entre los datos de la sección información del notificador que se repiten en la sección información del emisor.

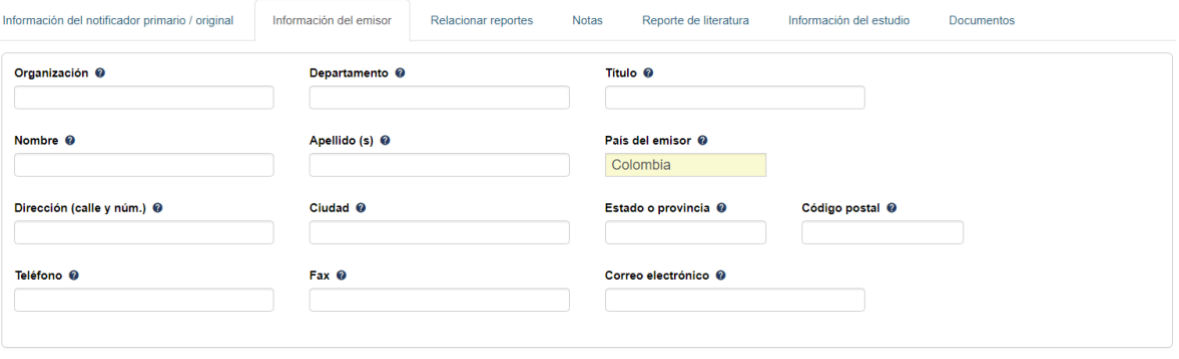

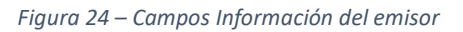

<span id="page-29-0"></span>**14.Relacionar reportes:** Esta pestaña puede ser utilizada para capturar el identificador de otro reporte que deba ser relacionado al reporte con el que se trabaja actualmente. Lo anterior incluye (pero no está limitado a): la madre y el hijo que experimentaron reacciones adversas, hermanos con exposición común o varios reportes del mismo paciente. En campo *"Reporte relacionado*" indique el identificador único mundial del reporte que desea relacionar y en el campo "*Razón*", explique el motivo por la cual se decide relacionar los reportes. Dé clic en agregar.

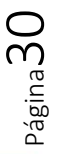

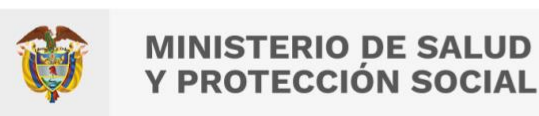

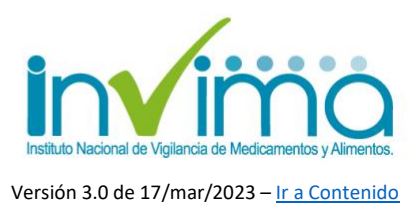

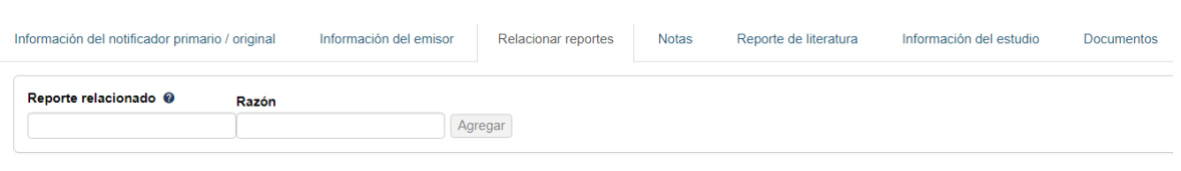

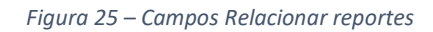

- <span id="page-30-0"></span>**15.Notas:** Campo que le permite al usuario incluir comentarios internos acerca del reporte. La información que se ingresa a este campo NO será transferida a VigiBase® o a los reportes en Excel o PDF, es únicamente para control interno del reportante.
- **16.Reporte de la literatura:** Cuando se ingresa un reporte proveniente de la literatura, deberá proporcionar la referencia bibliográfica (en estilo Vancouver) del estudio correspondiente.
- **17.Información del estudio:** Solamente requerido en estudios clínico. Cuenta con instrucciones aparte de este lineamiento.
- **18.Documentos:** Campo que le permite al usuario incluir documentos internos acerca del reporte. Solamente podrán visualizarse los documentos entrando a cada reporte individualmente. Los documentos solo serán compartidos con las autoridades nacionales. Para cargar un documento, escriba el título del mismo en el campo de texto, y luego dé clic en el botón de "*adjuntar"* (clip). Para agregar otro documento, dé clic en el signo **más.**

<span id="page-30-1"></span>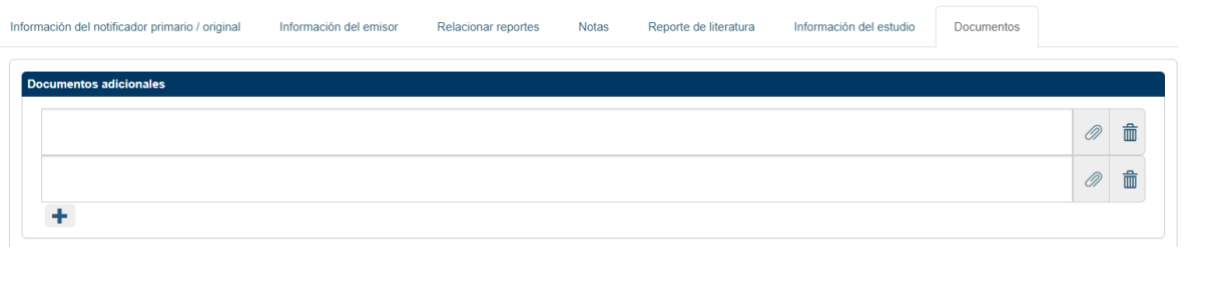

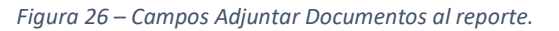

Oficina Principal: Cra 10 N° 64 - 28 - Bogotá Administrativo: Cra 10 N° 64 - 60  $(60)(1)$  742 2121

www.invima.gov.co @Invimacolombia **000**  Página31

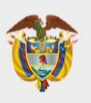

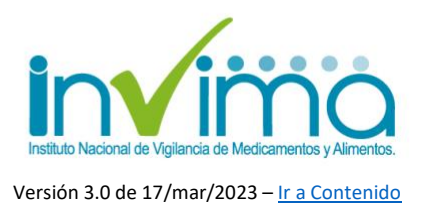

### <span id="page-31-0"></span>**3.6. Sección Paciente**

En esta sección se registra la información relacionada con el paciente en quien ocurrió el PRM. Los campos mínimos para registrar se describen a continuación, marcándose en las imágenes de este instructivo con un asterisco rojo.

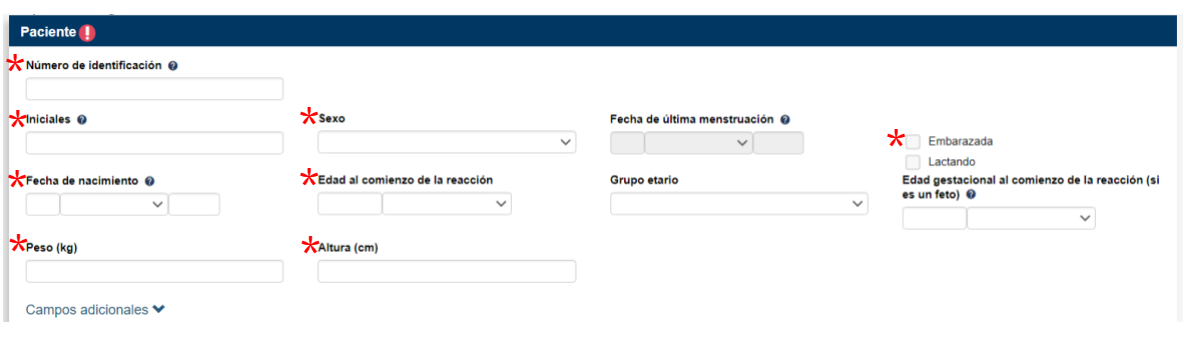

*Figura 27 – Campos obligatorios de la Sección Paciente*

- <span id="page-31-1"></span>**1. Número de identificación:** ingrese el tipo de documento del paciente según corresponda (CC: cédula de ciudadanía, TI: Tarjeta de Identidad, CE: Cédula de Extranjería, PA: Pasaporte, PE: Permiso Especial, OT: Otro) seguido del número de identificación respectivo. Ej.: CC44444444 o RC:111111111.
- **2. Iniciales:** Digite las iniciales del nombre completo del paciente. Ej. Patricia Camila Fuentes Amador = PCFA.
- *3.* **Sexo:** Seleccione. En caso de ser "*femenino*" se activarán las casillas de verificación para seleccionar cuando la paciente se encuentra en estado de embarazo o lactando, así como el campo de fecha de la última menstruación, si desea reportarlo.
- **4. Fecha de nacimiento o Edad al inicio del evento/reacción:** Puede indicar los dos datos si desea, pero es obligatorio que ingrese al menos uno de los dos.

Página32

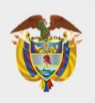

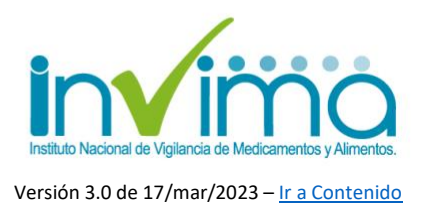

**5. Peso y Altura:** Ingrese estos datos según figure en la historia clínica del paciente. Son importantes en la verificación de la dosis adecuada.

En el caso de que el PRM sea un evento FATAL, debe dar clic en *"Campo Adicionales"*, en donde visualizará la siguiente ventana. Deberá **obligatoriamente**  diligenciar el recuadro de fecha de muerte y de causa de muerte, seleccionando el termino MedDRA correspondiente reportando en texto libre exactamente como lo describió el notificador primario / original (para información sobre MedDRA diríjase a la [sección 3.9\)](#page-36-0). Ambos caminos deben usarse en conjunto para relatar con mayor detalle lo sucedido. Si se cuenta con causa de muerte confirmada por autopsia, se diligenciará la misma información del anterior recuadro y se marcará la opción Si.

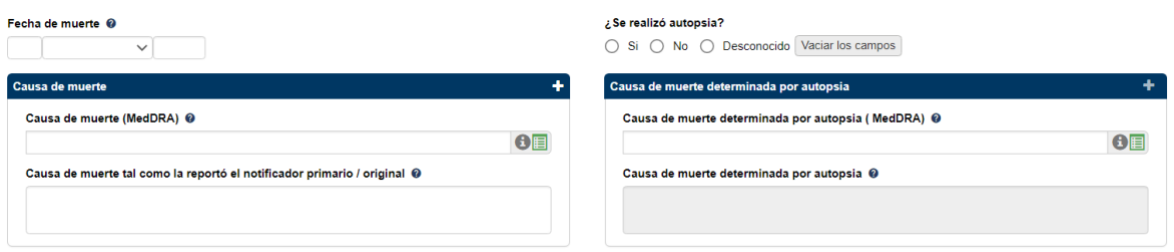

<span id="page-32-0"></span>*Figura 28 – Campos adicionales de la Sección Paciente en caso de desenlace Fatal*

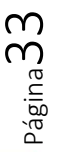

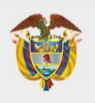

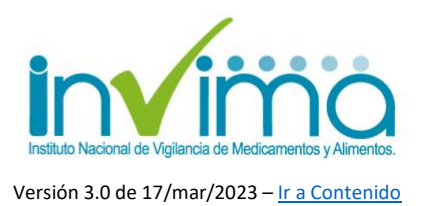

### <span id="page-33-0"></span>**3.7. Sección Caso narrativo e información adicional**

Esta sección contiene toda la narración del caso, tanto del notificador primario como del reportante. **El campo** *"Caso Narrativo"* **debe obligatoriamente estar diligenciado.** Idealmente no debería contener información del análisis o evaluación del caso, ya que esta no es la sección diseñada para tal fin.

El campo *"Comentarios del notificador"* no es obligatorio y puede ser utilizado para describir antecedentes o situaciones que el notificador quiera destacar o haya destacado y que pueda ser útil para facilitar el análisis del caso.

Seleccione el recuadro *"Terapias concomitantes"* si el caso involucra terapias farmacológicas concomitantes que, a juicio del notificador, están directamente relacionadas con la ocurrencia del PRM. Los demás campos no son obligatorios.

Ej.: A los 45 minutos de iniciada la infusión presenta tos seca, "sensación inminente de muerte", cianosis peribucal, prurito y rash generalizado y alteración en signos vitales dadas por taquicardia 156 Lpm, hipertensión 145/92 mmHg, taquipnea de 30 rpm sin alteración visible en monitor de saturación.

Comentarios del notificador: Suspender infusión de Asparaginasa / Monitorización estricta / O2 por cánula nasal a 2 lt/min / SSN 500 cc en bolo / Adrenalina 0.3 mg im / Hidrocortisona 140 mg iv / Hidroxicina 30 mg iv se perfila como EVENTO ADVERSO, NO PREVENIBLE, MEDICAMENTO, RAM, ASPARAGINASA

<span id="page-33-1"></span>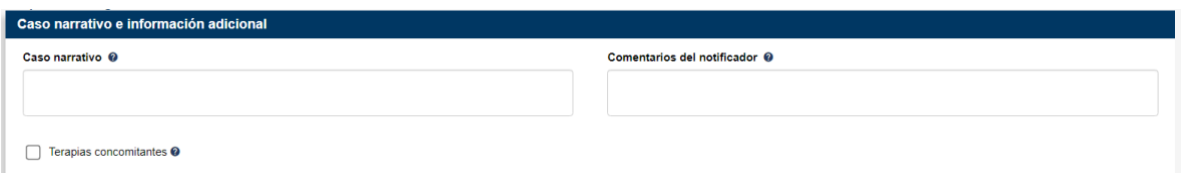

*Figura 29 – Campos de la Sección Caso Narrativo*

Oficina Principal: Cra 10 N° 64 - 28 - Bogotá Administrativo: Cra 10 N° 64 - 60  $(60)(1)$  742 2121

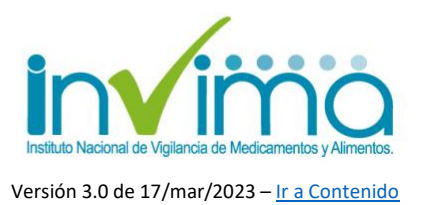

### <span id="page-34-0"></span>**3.8. Sección Historia clínica y tratamiento médico previo relevante**

En esta sección se registra el motivo de consulta del paciente que está relacionado con el PRM, la información de antecedentes clínicos u consultas recientes del paciente. Es importante describir los antecedentes médicos del paciente con suficiente nivel de detalle. Ej. *diabetes mellitus tipo II, LUPUS, accidente cerebrovascular, trombocitopenia, tromboembolismo pulmonar*, junto a detalles que se deban conocer del paciente o el caso. Los campos mínimos para registrar se describen a continuación, marcándose en las imágenes de este instructivo con un asterisco rojo.

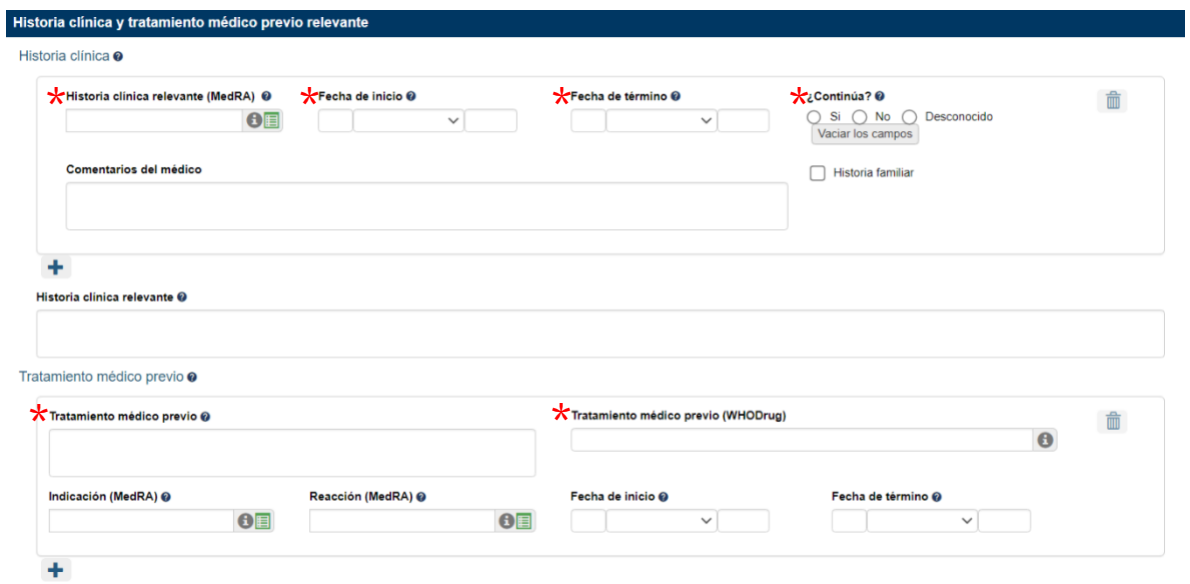

#### *Figura 30 – Campos de Historia Clínica Relevante*

<span id="page-34-1"></span>**1. Historia clínica relevante MedDRA: Todo reporte debe contener este campo diligenciado obligatoriamente.** Seleccione o escriba el termino MedDRA que se ajuste al diagnóstico del paciente (para información sobre MedDRA ver sección 3.9. [Reacción\)](#page-36-0). De no encontrarlo diligéncielo en el texto libre que encuentra "Historia clínica relevante".

Página35

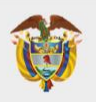

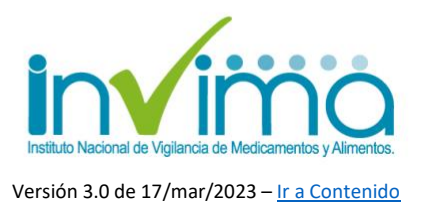

- **2. Fecha de inicio y de término:** indique la fecha en que el paciente fue diagnosticado. Si se conoce la fecha de término, indíquela, de lo contrario, deje en blanco.
- **3. ¿Continúa?**: Seleccione. En caso de seleccionar No, debe indicar la fecha de término.
- **4. Tratamiento médico previo WHODrug:** indique el nombre del producto medicamentoso que se considere importante como antecedente farmacológico del paciente (para información sobre WHODrug ver [sección](#page-47-0) [3.10 Medicamento\)](#page-47-0).
- **5. Tratamiento médico previo:** escriba información del producto medicamentoso que se considere importante como antecedente farmacológico del paciente como dosificación, forma farmacéutica y otras que se posean y sean útiles para el análisis del caso.
- **6. Diligencie tantas secciones de historia clínica o tratamiento médico previo como sean necesarias, haciendo clic en "más". Por cada diagnóstico o sustancia debería figurar una subsección independiente.**

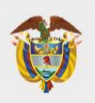

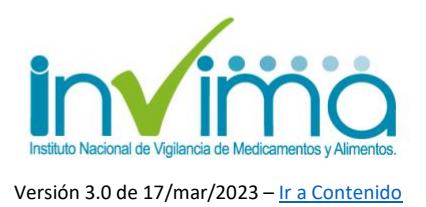

### <span id="page-36-0"></span>**3.9. Sección Reacción (adversa)**

En esta sección se registra la información relacionada con el PRM. Debe crearse sección independiente para tantas reacciones/eventos que se asociasen a un mismo PRM y que hayan sucedido en el mismo paciente con el(los) mismo(s) producto(s), para lo que **por cada reacción/evento del caso se tendrá que crear una sección individual**, para lo cual debe dar clic en el botón + de color blanco de la parte superior derecha del encabezado de esta sección en el formulario o en el botón copiar (icono de hojas) que copiará la sección. Automáticamente se mostrará otra sección igual.

Los campos obligatorios se marcan con asterisco rojo y luego se describen.

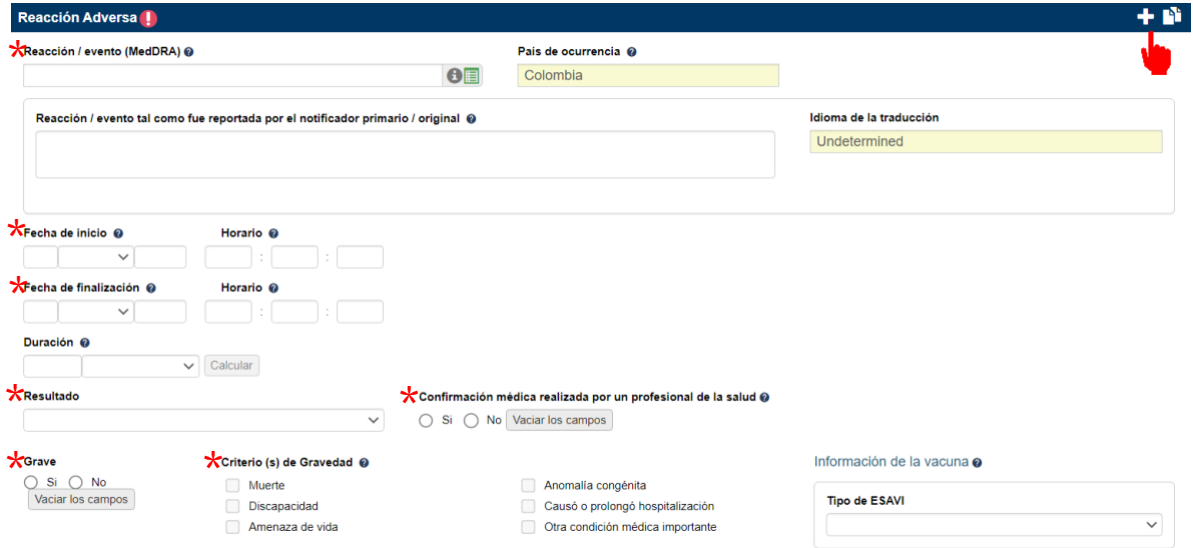

*Figura 31 – Campos obligatorios de la sección Reacción*

<span id="page-36-1"></span>Para diligenciar esta sección deberá previamente analizar el caso y **encontrar el término MedDRA** que más se ajuste para definirlo. *Por favor recuerde que el procedimiento para ingresar el término MedDRA adecuado requiere capacitación en* 

$$
P_{\text{aging}}37
$$

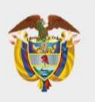

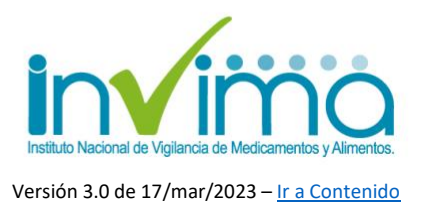

*la terminología de este diccionario. Para más información acceda al siguiente enlace [MedDRA](https://www.meddra.org/) [MSSO](https://www.meddra.org/)*. Se recomienda entregar la mayor cantidad de información posible:

#### <span id="page-37-1"></span>**REPORTE DE RAM**

1. **Reacción / Evento (MedDRA):** Siempre debe realizarse por parte del reportante la clasificación y selección de la reacción en el diccionario MedDRA. Esta acción permite estandarizar y parametrizar los eventos a nivel global.

Para ello de clic en el icono verde de lista **OE** o seleccione de la lista que surge al escribir las primeras palabras en el campo:

| Reporte sin guardar          |        |                                              |                      |                                                                                   |           |                                 |                           |
|------------------------------|--------|----------------------------------------------|----------------------|-----------------------------------------------------------------------------------|-----------|---------------------------------|---------------------------|
| <b>+</b> Reacción Adversa    |        |                                              |                      |                                                                                   |           |                                 |                           |
| Reacción / evento (MedDRA) @ |        |                                              |                      | Reacción / evento tal como fue reportada por el notificador primario / original @ |           | País de ocurrencia <sup>O</sup> |                           |
| retención                    |        | $\bullet$                                    |                      |                                                                                   |           | Sweden                          | $\boldsymbol{\mathrm{v}}$ |
| Retención de Na+             | θ      |                                              |                      |                                                                                   |           |                                 |                           |
| Retención de sal             | Θ<br>Э | Fecha de finalización @                      | Horario <sup>O</sup> | Duración <sup>O</sup>                                                             |           |                                 |                           |
| Retención de agua            | ⊕      | Retención de orina<br><b>LLT</b>             |                      |                                                                                   | Calculate |                                 |                           |
| Retención de agua            | Θ      | PT<br>Retención urinaria                     |                      |                                                                                   |           |                                 |                           |
| Retención vesical            | Θ      |                                              |                      |                                                                                   |           |                                 |                           |
| Retención de orina           |        | <b>HLT</b><br>Síntomas vesicales y uretrales |                      |                                                                                   |           |                                 |                           |
| Retención de orina           | Θ      | HLGT Síntomas y signos del tracto urinario   |                      |                                                                                   |           |                                 |                           |
| Retención de sodio           | €      | <b>SOC</b><br>Trastornos renales y urinarios |                      |                                                                                   |           |                                 |                           |
| Retención gástrica           | Θ      |                                              |                      |                                                                                   |           |                                 |                           |
| Retención urinaria           | Θ      | Discapacidad                                 |                      | Causó o prolongó hospitalización                                                  |           |                                 |                           |
| Retención urinaria           | Θ      | Amenaza de vida                              |                      | Otra condición médica                                                             |           |                                 |                           |
| Quiste de retención          | Θ      | m.                                           |                      | importante                                                                        |           |                                 |                           |
| Retención de esputo          | Θ      |                                              |                      |                                                                                   |           |                                 |                           |

*Figura 32 - Campo Evento Adverso MedDRA*

<span id="page-37-0"></span>Se desplegará a continuación la ventana de trastornos y condiciones generales. Ubique la que más se corresponda según el PRM y su experticia como reportante:

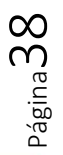

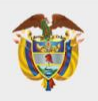

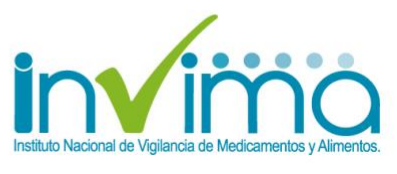

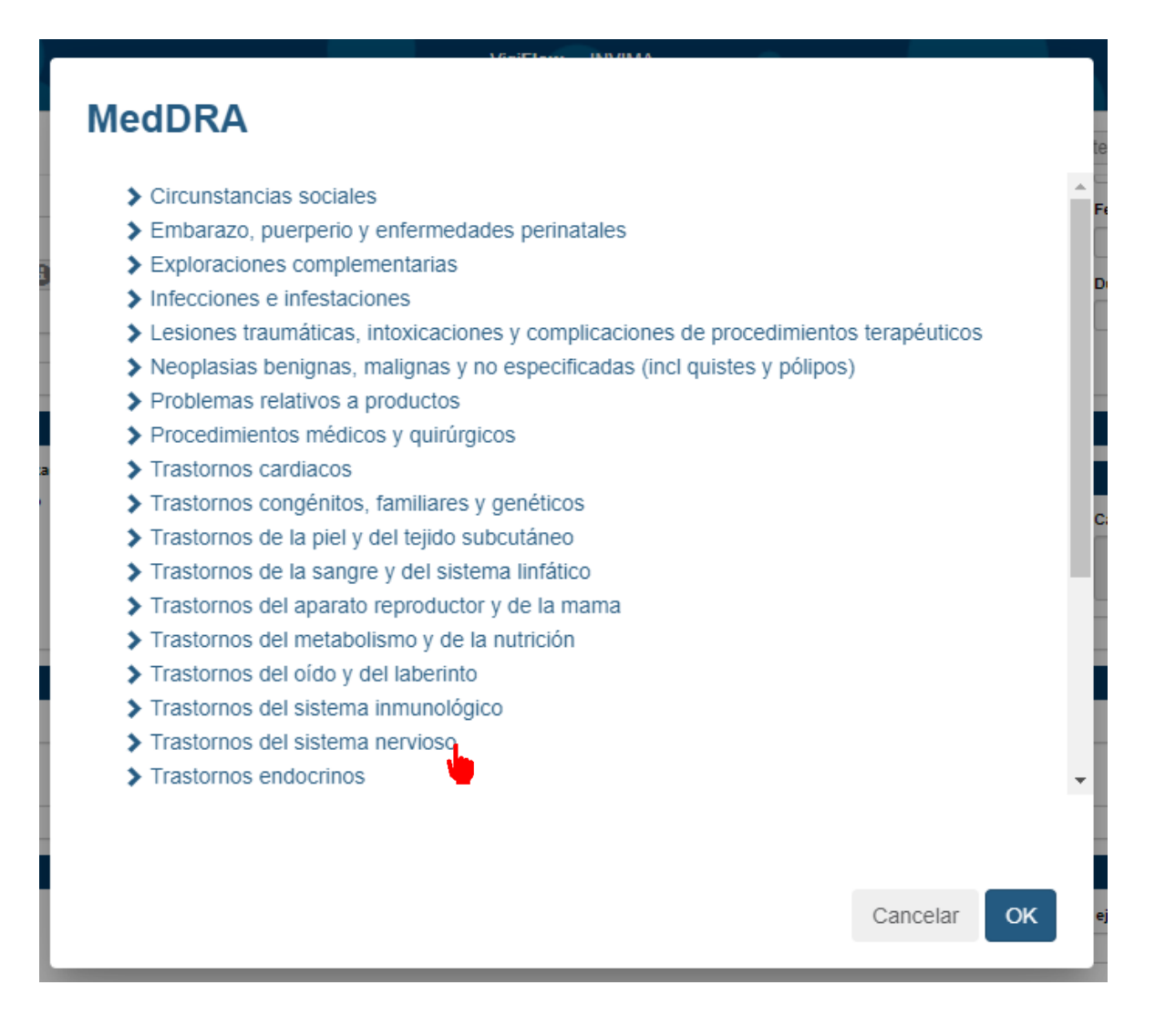

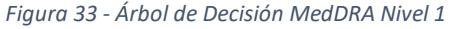

<span id="page-38-0"></span>Una vez de clic en su selección, se desplegarán posibles afecciones. Seleccione la más apropiada:

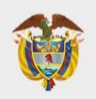

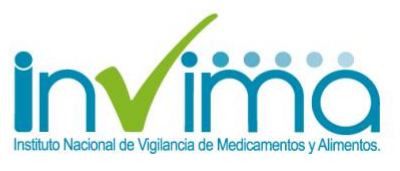

### **MedDRA**

- Trastomos dermietabolismo y de la numeron
- > Trastornos del oído y del laberinto
- > Trastornos del sistema inmunológico
- ▼ Trastornos del sistema nervioso
	- $\blacktriangleright$  Cefaleas.
	- $\sum$  Crisis eperglicas (incl subtipos)
	- $\blacktriangleright$  Encefalopatías
	- > Enfermedades neurológicas congénitas y del periparto
	- > Infecciones y trastornos inflamatorios del sistema nervioso central
	- > Neoplasias benignas del sistema nervioso
	- > Neoplasias del sistema nervioso malignas y no especificadas NCOC
	- > Neuropatías periféricas
	- > Presión intracraneal aumentada e hidrocefalia
	- > Trastornos de la médula espinal y de las raíces nerviosas
	- Trastornos de los pares craneales (excl neoplasias)
	- > Trastornos del movimiento (incl parkinsonismo)
	- Trastornos del sueño (incl subtipos)
	- > Trastornos desmielinizantes
	- Tractornoc octructurales del combre

OK Cancelar

#### *Figura 34 - Árbol de Decisión MedDRA Nivel 2*

<span id="page-39-0"></span>A continuación, continue seleccionando según se despliegue y corresponda para afinar la determinación del término apropiado. Debe llegar hasta la última ramificación posible que se muestra de color verde. **Dé clic sobre la que corresponda**, verifique que en la parte inferior derecha de dicha ventana figure el mensaje: "*LLT seleccionado*" y por último dé clic en OK:

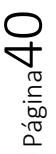

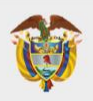

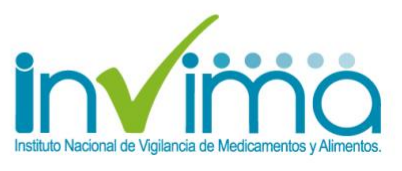

### **MedDRA**

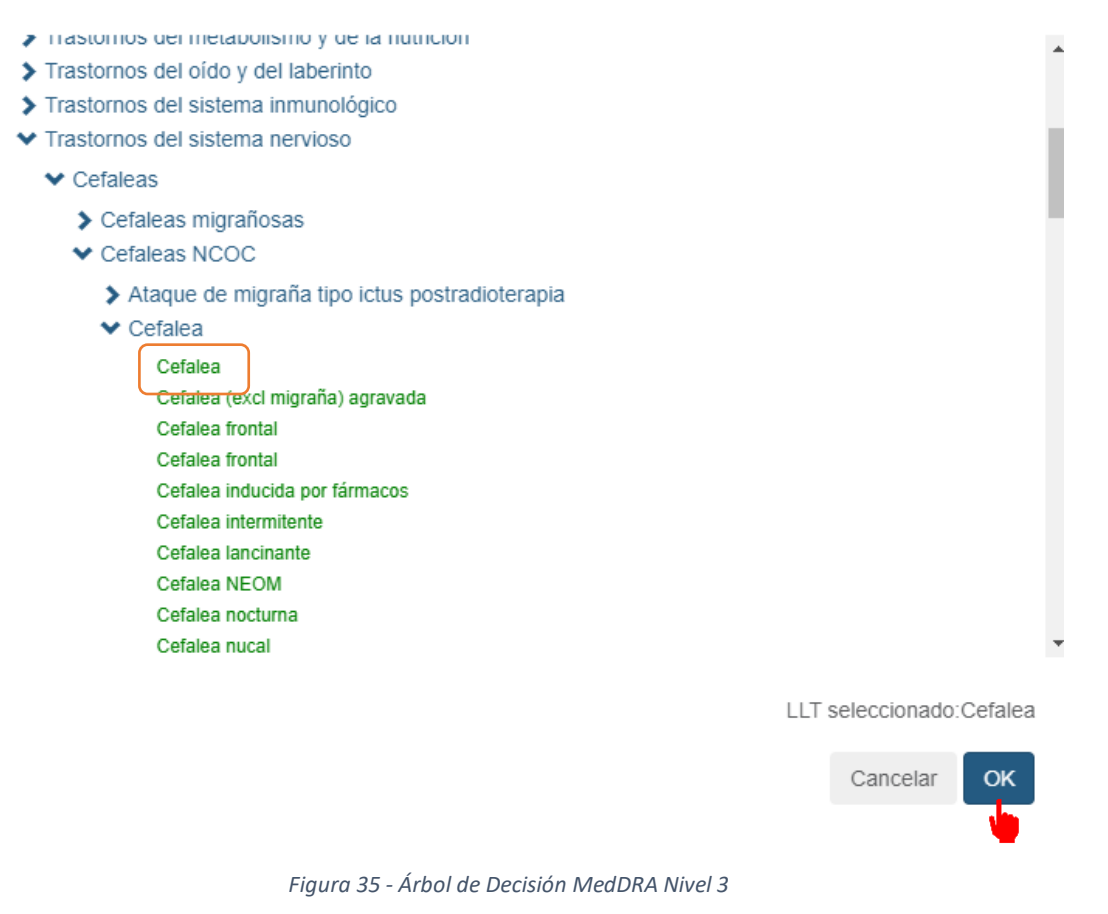

- <span id="page-40-0"></span>2. **Reacción / evento tal como fue reportada por el notificador primario / original**: Indique la denominación del PRM en sus palabras. Ej. Dolor de cabeza.
- 3. **Fecha de inicio:** Seleccione la fecha en la que se presume inició del PRM.
- 4. **Fecha de finalización:** Seleccione la fecha en la que se presume finalizó el PRM.

Página**41** 

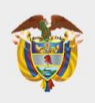

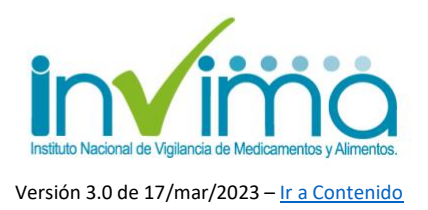

- 5. **Resultado:** Seleccione de la lista el resultado de la reacción según aplique.
- 6. **Confirmación médica realizada por un profesional de la salud**: Seleccione según proceda de acuerdo con el caso.
- 7. **Grave**: Según lo indicado en la normatividad vigente, indique la gravedad del PRM. En caso de ser grave, seleccione el o los criterios de gravedad que apliquen

## <span id="page-41-0"></span>**SECCIÓN DE REACCIÓN EN EL REPORTE DE ERRORES DE MEDICACIÓN SIN DAÑO**

Los reportes de medicación sin daño se deben reportar de acuerdo con la tipificación del error de medicación según se clasifique en los siguientes tipos. Los campos obligatorios son los mismos que los establecidos para el [reporte de RAM,](#page-37-1) siendo que la única diferencia será la denominación de la reacción MedDRA de acuerdo con la tipificación del error de medicación así:

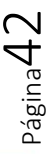

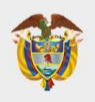

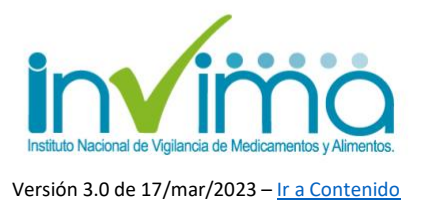

**- Error de medicación asociado a la prescripción:** todo error que se asocie a un error de prescripción, cualquiera sea su causa.

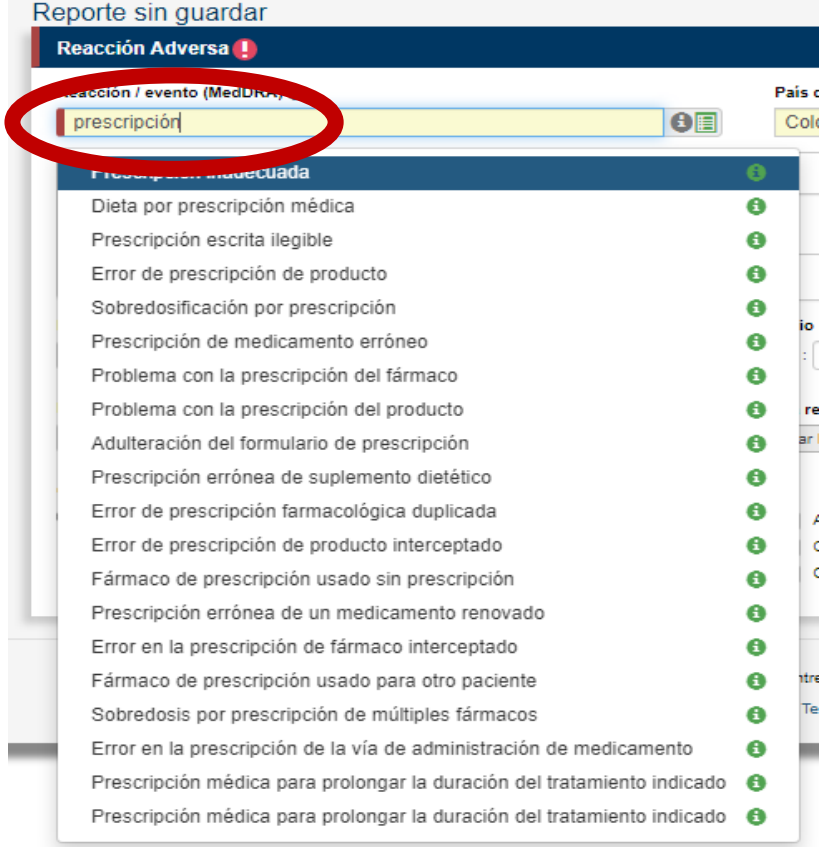

<span id="page-42-0"></span>*Figura 36 – Reacción en errores de medicación asociados a la prescripción.*

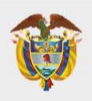

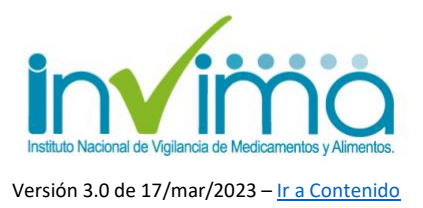

**- Error de medicación asociado a la dispensación:** todo error que se asocie a un error de dispensación, cualquiera sea su causa.

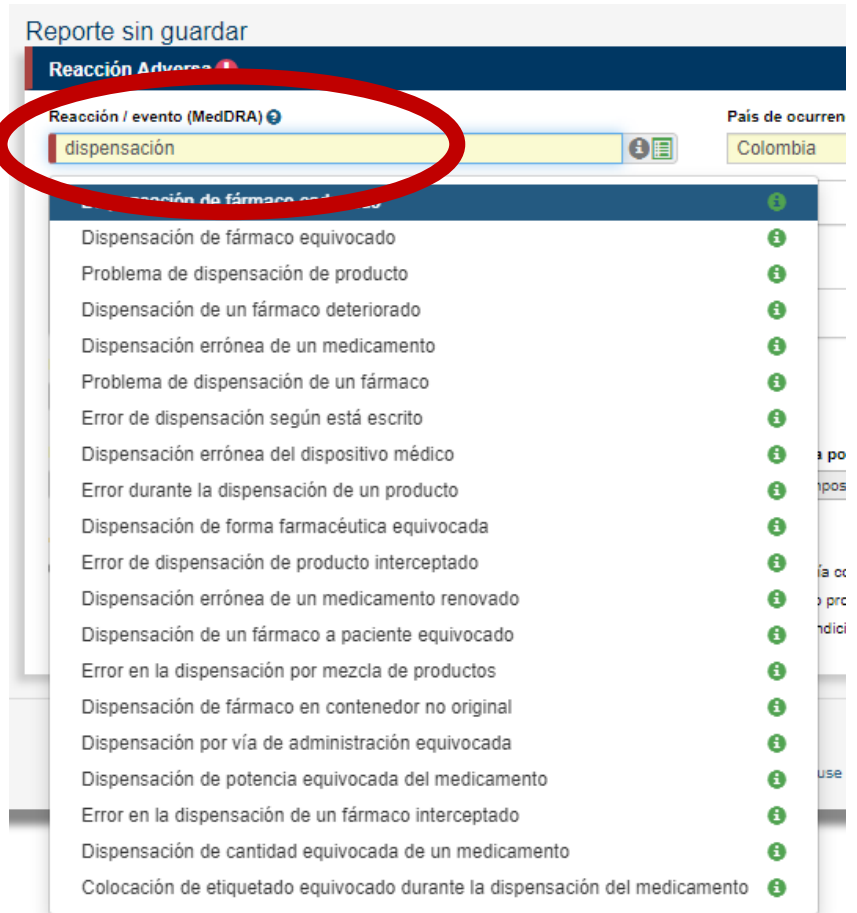

<span id="page-43-0"></span>*Figura 37 – Reacción en errores de medicación asociados a la dispensación.*

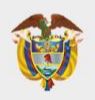

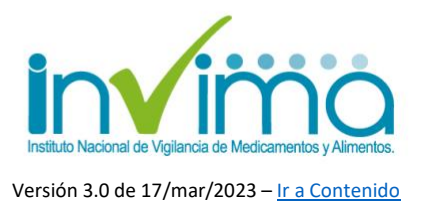

**- Error de medicación asociado a la administración:** todo error que se asocie a un error de administración, cualquiera sea su causa.

| Reporte sin guardar                 |   |                                     |
|-------------------------------------|---|-------------------------------------|
| Reacción Adversa                    |   |                                     |
| Reacción / evento (MedDRA) ℮        |   |                                     |
| administración                      |   | $\mathbf{\Theta}$ if                |
| Administración de un enema          | ◓ | pador primario / original @         |
| Administración de dosis errónea     | Θ |                                     |
| Administración de vacuna errónea    | Θ |                                     |
| Vía de administración incorrecta    | Θ |                                     |
| Acné en la zona de administración   | Θ |                                     |
| Administración de dosis retrasada   | ⊕ | echa de finalización @              |
| Administración de vacuna caducada   | A |                                     |
| Masa en la zona de administración   | A | Confirmación                        |
| Olor en la zona de administración   | Θ | Si                                  |
| Olor en la zona de administración   | A |                                     |
| Administración de dosis inadecuada  | Θ |                                     |
| Administración de dosis incorrecta  | A |                                     |
| Administración de fármaco caducado  | Θ | iа                                  |
| Administración de producto erróneo  | Α |                                     |
| Ardor en la zona de administración  | A |                                     |
| Calor en la zona de administración  | A | @ Uppsala Monit                     |
| Edema en la zona de administración  | Θ | htacto   Política de privacidad   ( |
| Edema en la zona de administración  | A |                                     |
| Placa en la zona de administración  | A |                                     |
| Administración de producto caducado | A |                                     |

<span id="page-44-0"></span>*Figura 38 – Reacción en errores de medicación asociados a la administración.*

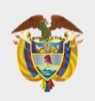

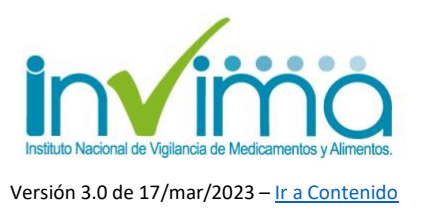

**- Error de medicación:** todo error que no pueda ser clasificado en los anteriores descriptores o que involucre a cualquiera de los tres tipos al mismo tiempo.

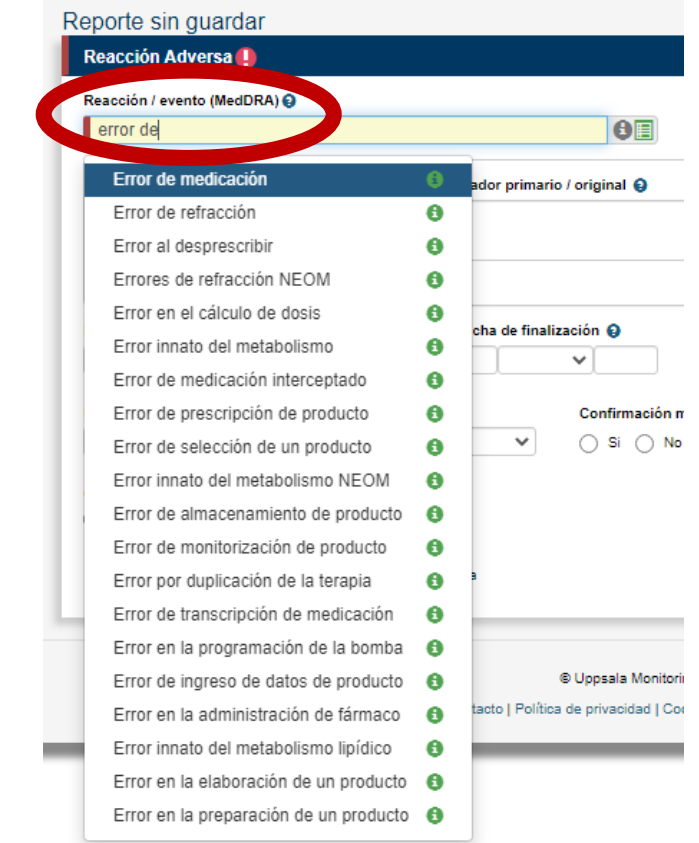

*Figura 39 – Reacción en errores de medicación en general.*

## <span id="page-45-0"></span>**SECCIÓN DE REACCIÓN EN EL REPORTE DE ERRORES DE MEDICACIÓN CON DAÑO**

Los reportes de medicación con daño se deben reportar con al menos, dos secciones de reacción impedientes, una de acuerdo con la tipificación del error de medicación según se clasifique en los siguientes tipos y la otra, con el daño ocurrido, entendiéndolo como una RAM. Los campos obligatorios son los mismos que los establecidos para el [reporte de RAM,](#page-37-1) siendo que la única diferencia será la

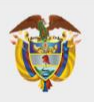

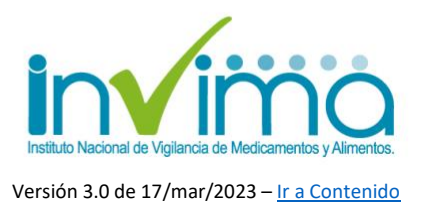

denominación de la reacción MedDRA de acuerdo con la tipificación del error de medicación según se explicó arriba para los [errores de medicación sin daño.](#page-41-0)

## **SECCIÓN DE REACCIÓN EN EL REPORTE DE FALLOS TERAPÉUTICOS**

Los reportes de fallo terapéutico deben contener los campos obligatorios son los mismos que los establecidos para el [reporte de RAM,](#page-37-1) siendo que la única diferencia será la denominación de la reacción MedDRA que puede ser cualquiera de las siguientes (incluyendo *"Fármaco Ineficaz"*):

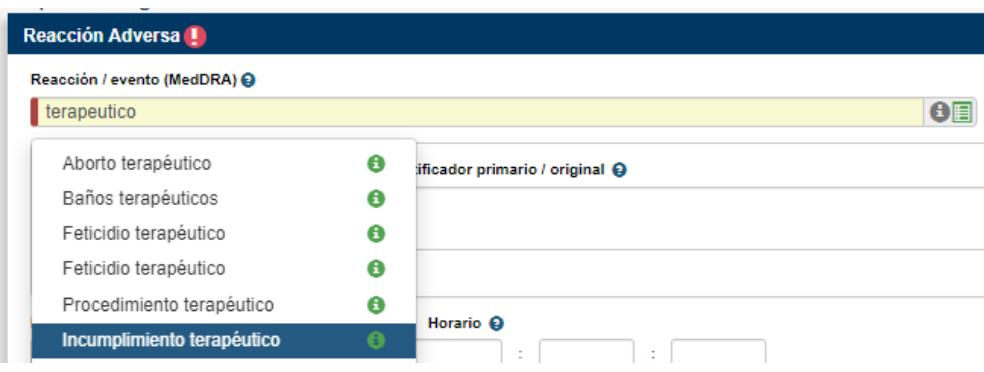

<span id="page-46-0"></span>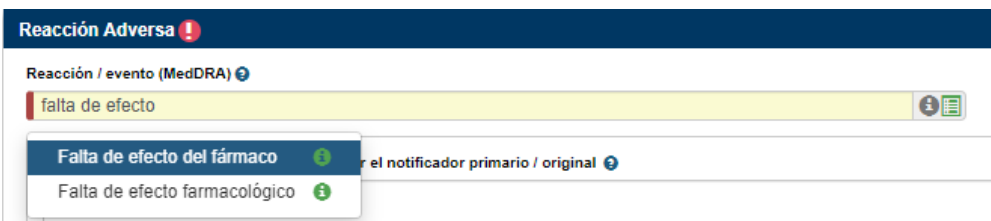

*Figura 40 – Reacción Fallos terapéuticos.*

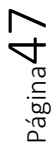

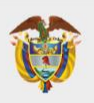

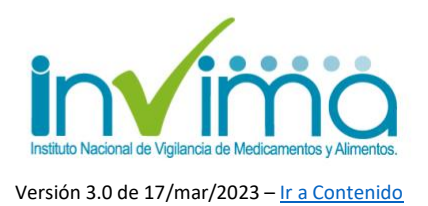

#### <span id="page-47-0"></span>**3.10. Sección Medicamento**

En esta sección se registra la información relacionada con el(los) medicamento(s) involucrado(s) en el PRM. Debe crearse sección independiente para cada uno de los medicamentos que se asociasen a un mismo PRM y que hayan sucedido en el mismo paciente con el(los) mismo(s) producto(s), por lo que **por cada medicamento del caso se tendrá que crear una sección individual**, para lo cual debe dar clic en el botón + de color blanco de la parte superior derecha del encabezado de esta sección en el formulario o en el botón copiar (icono de hojas) que copiará la sección. Automáticamente se mostrará otra sección igual. De esta sección, los campos mínimos a registrar se marcan con asterisco rojo:

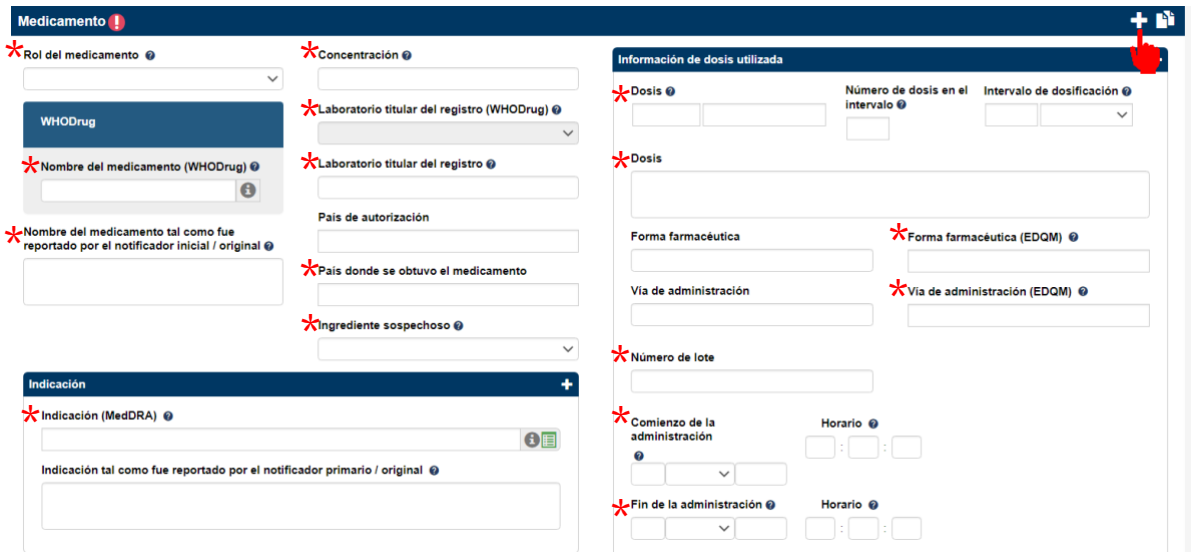

<span id="page-47-1"></span>*Figura 41 – Sección Medicamento Parte 1.*

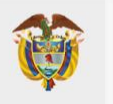

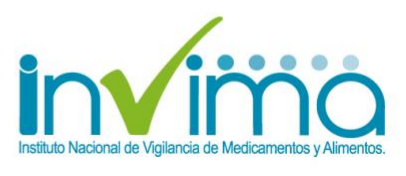

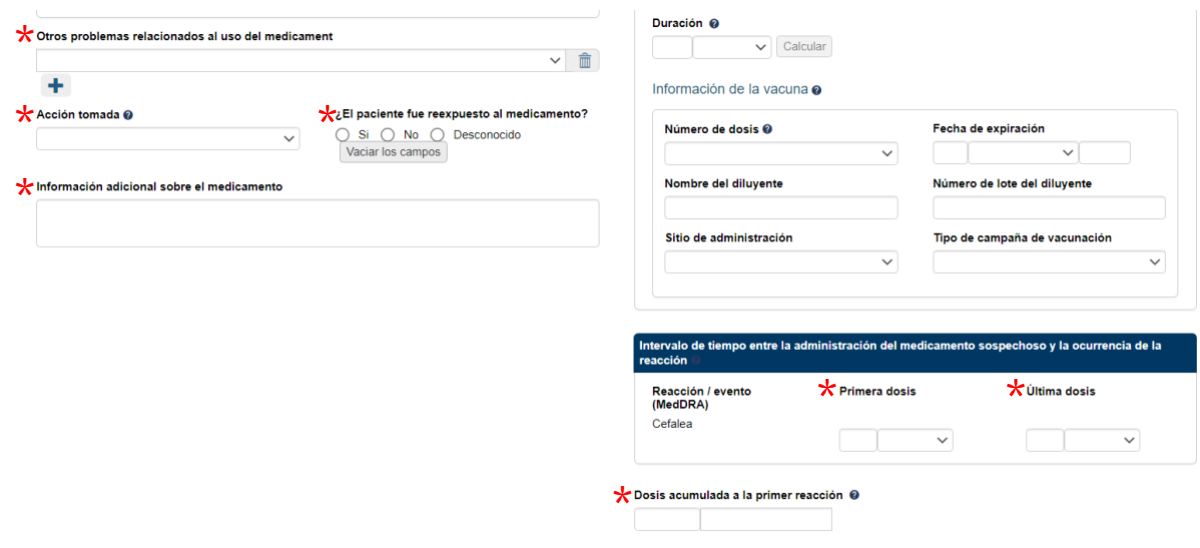

*Figura 42 – Sección Medicamento Parte 2.*

- <span id="page-48-0"></span>**1. Rol del medicamento:** Seleccione entre las opciones *"Sospechoso, Concomitante, Interactuante o Medicamento no Administrado*". El análisis de causalidad aparecerá disponible únicamente para medicamentos clasificados como Sospechoso o Interactuante.
- **2. Nombre del medicamento (WHODrug): todo reporte debe contener este campo diligenciado obligatoriamente.** Ingrese el nombre completo del medicamento o las primeras letras del nombre (es posible buscar marcas o principios activos). Una lista aparecerá mostrando los resultados que cumplen con sus criterios de búsqueda. De clic en el ícono **.** para verificar el principio activo del medicamento en cuestión y su código ATC.

Para buscar una combinación de medicamentos, utilice "espacio" o "punto y coma".

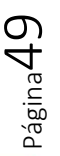

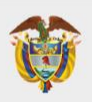

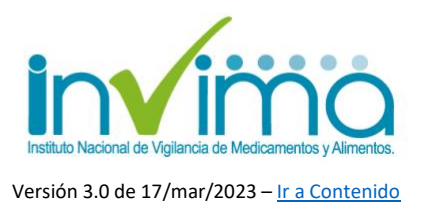

Por ejemplo: la combinación: valsartan + hidroclorotiazida puede ser hallada al escribir: "vals hidrocl" o "hidroclorotiazida; vals"

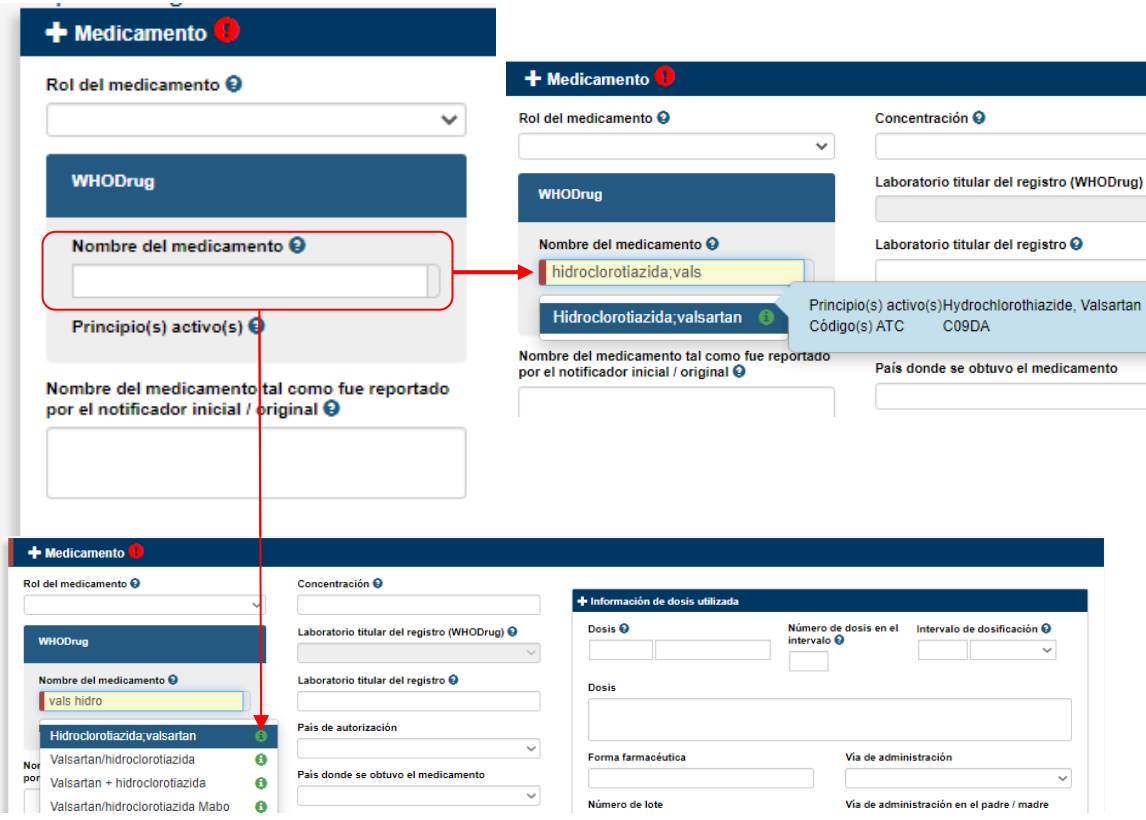

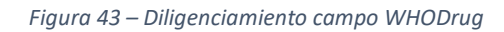

<span id="page-49-0"></span>**3. Nombre del medicamento tal como fue reportado por el notificador inicial / original:** En este campo ingrese el nombre del medicamento tal y como lo reportó el notificador original en texto libre*. Se sugiere usar esta última opción únicamente cuando el nombre WHODrug* es diferente.

**Adicionalmente, se DEBE diligenciar en este campo el Número de Registro Sanitario del Medicamento.**

Página**50** 

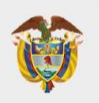

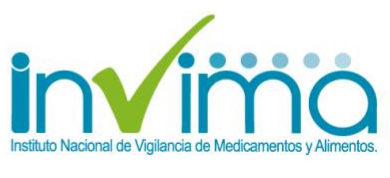

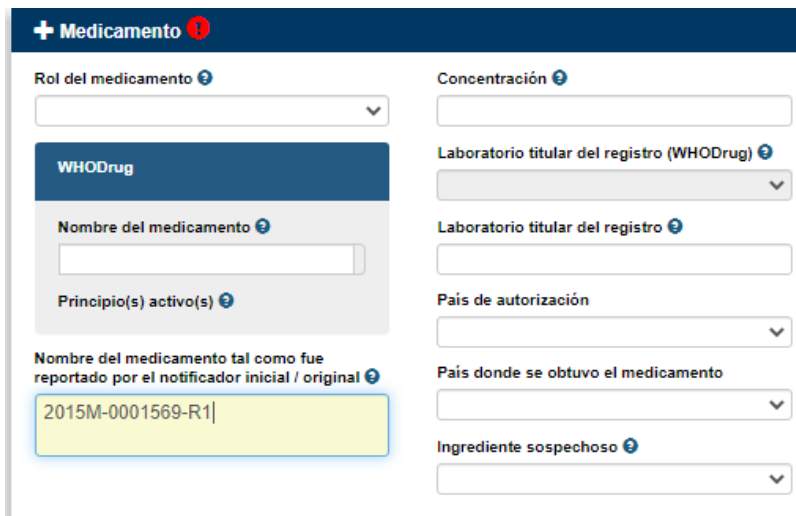

*Figura 44 – Diligenciamiento de registro sanitario en Sección medicamento*

- <span id="page-50-0"></span>**4. Concentración:** digite la potencia del (los) ingrediente(s) activo(s) en el producto. Para medicamentos con múltiples fármacos puede ingresar, por ejemplo: 125mg/250mg o 30%/70%.
- **5. Laboratorio titular del registro (WHODrug):** Seleccione el laboratorio titular de la lista que se despliega al presionar la flecha.
- **6. Laboratorio titular del registro:** Si el laboratorio titular no figura en el campo anterior, ingrese el nombre del Laboratorio en forma de texto libre.

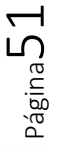

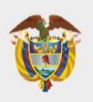

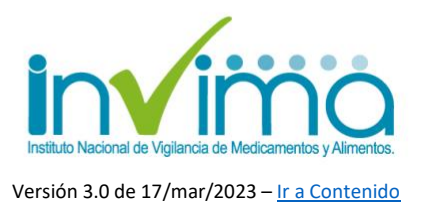

**7. Ingrediente sospechoso:** Seleccione el componente del medicamento que es sospechoso de ser el causante del evento, conforme a la lista desplegada. De no conocerlo, selecciones "*Constituyente, no clasificado*".

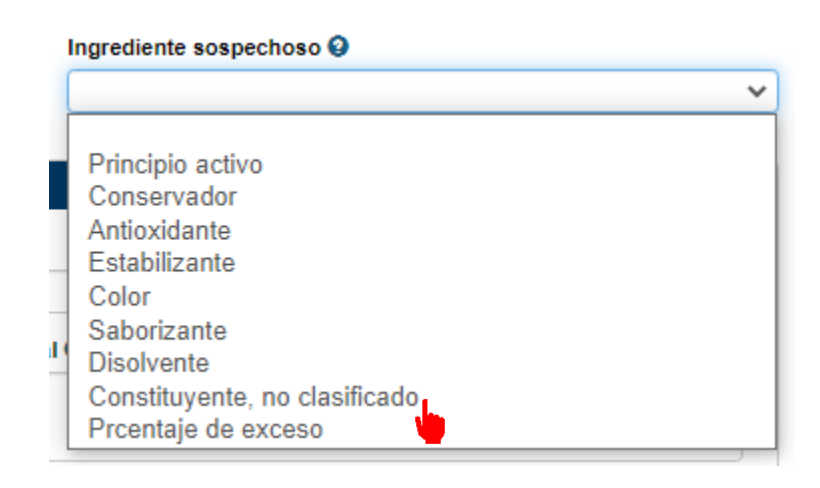

*Figura 45 – Campo para seleccionar el ingrediente del medicamento sospechoso*

<span id="page-51-0"></span>**8. Indicación (MedDRA):** escriba la indicación del medicamento de acuerdo con el **Término MedDRA** (ver [sección de reacción](#page-36-0) para más información) y, adicionalmente, diligencie en texto libre **la indicación tal como fue reportado por el notificador primario/original**

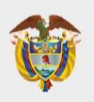

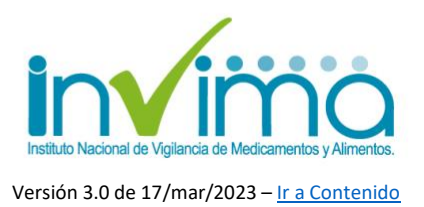

**9. Otros problemas relacionados al uso del medicamento:** Seleccione el problema relacionado del medicamento de la lista que se despliega al presionar la flecha. Para el caso de **errores de medicación**, seleccionar el

#### término correspondiente.

Otros problemas relacionados al uso del medicament

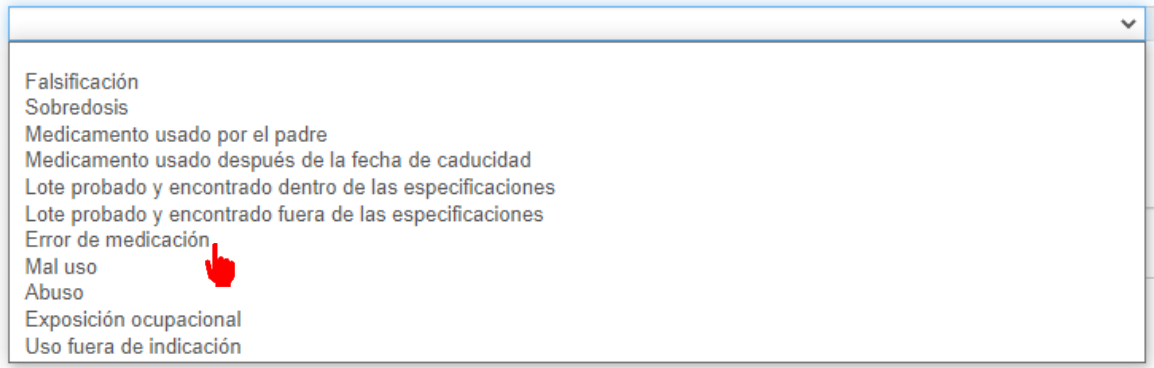

*Figura 46 – Campo de otros problemas relacionados. Útil en errores de medicación.*

<span id="page-52-0"></span>**10.Acción tomada**: Deberá desplegar la flecha y seleccionar la opción que corresponda.

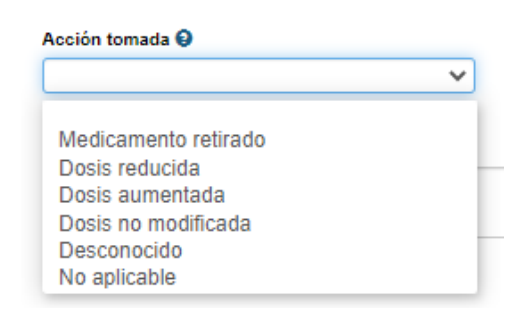

<span id="page-52-1"></span>*Figura 47 – Campo de Acción tomada con el medicamento sospechoso.*

**11.¿El paciente fue reexpuesto al medicamento?**: Indicar si el medicamento sospechoso fue nuevamente administrado al paciente. Cuando se responde SI, aparecerá un nuevo campo para indicar el resultado de cada reacción reportada a la reexposición al medicamento.

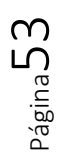

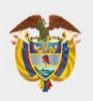

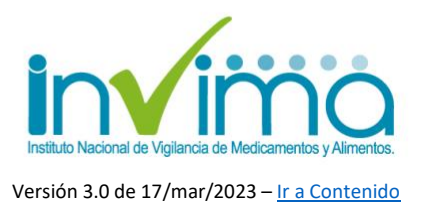

Únicamente aparecerán las reacciones en las cuales se haya ingresado un término MedDRA, en aquellas reacciones que se hayan reportado únicamente como texto libre se mostrará la leyenda "*Término MedDRA faltante*"

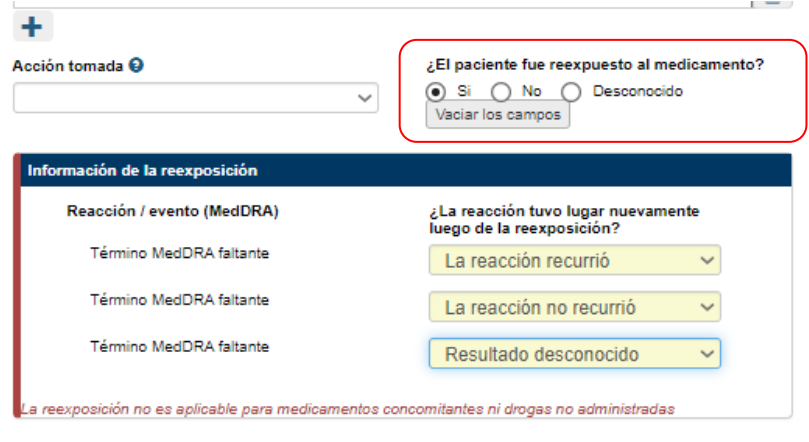

*Figura 48 – Campo de reexposición al medicamento*

- <span id="page-53-0"></span>**12.Información adicional sobre el medicamento:** En este campo ingrese la **FECHA DE VENCIMIENTO** del medicamento.
- **13.Intervalo de tiempo entre la administración del medicamento sospechoso y la ocurrencia de la reacción**: este campo puede ser utilizado particularmente en casos donde el intervalo entre la administración del medicamento y el inicio de la reacción es muy corto, por ejemplo: reacción anafiláctica. Todos los términos MedDRA seleccionados para la (las) reacciones reportadas aparecerán automáticamente. Si las reacciones fueron únicamente ingresadas como texto libre, el siguiente texto aparecerá: "*Término MedDRA faltante*".

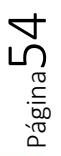

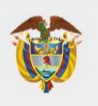

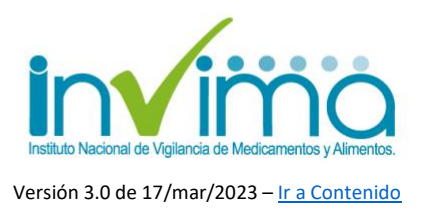

#### **INFORMACIÓN DE LA DOSIS UTILIZADA**

Al lado derecho de la pantalla se encuentra en recuadro aparte de la misma sección medicamento, el espacio para informar sobre la dosis utilizada. Por favor hacer caso omiso a los campos que piden información sobre vacunas, ya que no son aplicables en ningún escenario para Colombia.

**14.Dosis:** Indique la dosis del producto y sus unidades. Puede usar los campos de intervalo o de texto libre para ser más específico:

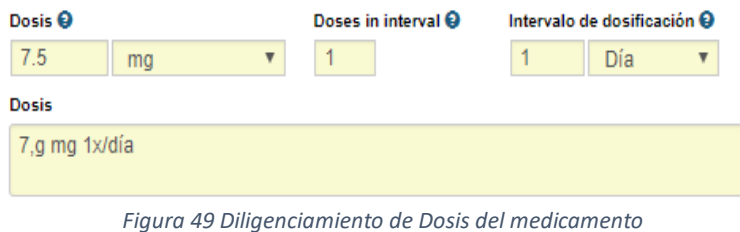

- <span id="page-54-0"></span>**15.Forma farmacéutica (EDQM):** Elija de la lista predefinida según corresponda.
- **16.Vía de Administración (EDQM):** Elija de la lista predefinida según corresponda.
- **17.Número de lote:** Indique SIEMPRE el número de lote del medicamento involucrado de forma exacta y en orden estricto. **Es indispensable que se diligencie el número de lote** del producto con el que se presume ocurrió el PRM. Para ello, el Servicio Farmacéutico debería desarrollar estrategias para la captación adecuada de este dato. Este número es necesario para realizar seguimiento de otros posibles eventos adversos con el mismo producto y de esta manera determinar si deben requerirse muestras de los medicamentos en cuestión.

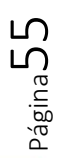

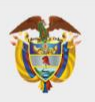

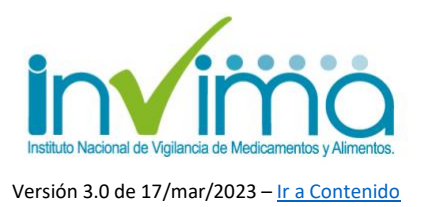

- **18.Comienzo de la administración:** Indique la fecha en que se inició la administración del medicamento sospechoso al paciente. Si tiene la hora exacta, ingrésela.
- **19.Comienzo de la administración:** Indique la fecha en que se finalizó la administración del medicamento sospechoso al paciente. Si tiene la hora exacta, ingrésela.
- **20.Dosis acumulada a la primera reacción:** Dosis total administrada hasta el momento del primer signo, síntoma o reacción.

<span id="page-55-0"></span>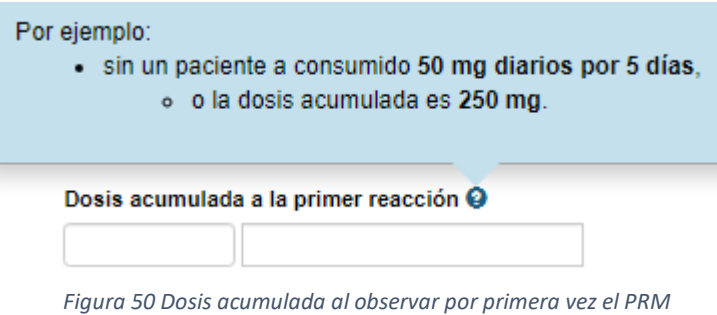

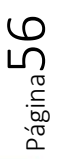

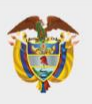

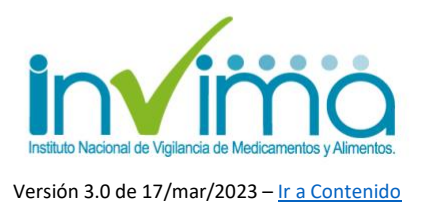

### <span id="page-56-0"></span>**3.11. Sección Análisis y procedimientos**

*Esta sección NO es obligatoria*. NO se debe registrar el resultado de la evaluación del PRM. Se utiliza para ingresar pruebas y ensayos relacionados con **demostrar la ocurrencia del PRM** usando técnicas analíticas y procedimentales. Para ello, ingrese en los respectivos campos:

- **1. Nombre de análisis:** Diligencie el nombre del análisis usando alguno de los dos campos siguientes:
- **Buscador MedDRA**: escoger el término MedDRA correspondiente en el SOC Exploraciones complementaria.
- **Tipo de análisis:** Ingresando el nombre del análisis en texto libre.

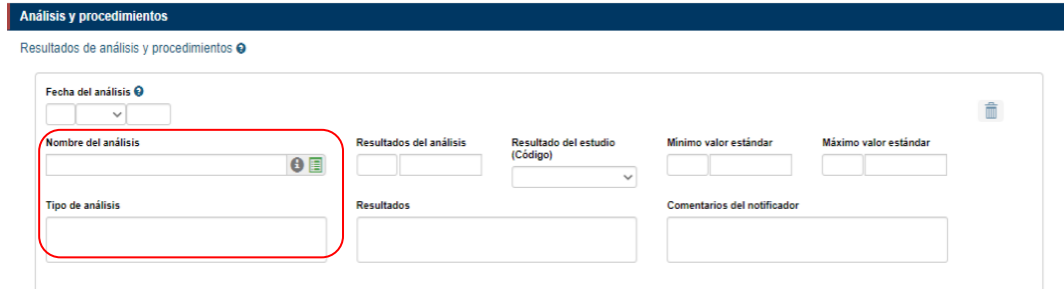

*Figura 51 Campos Nombre de análisis: Sección Análisis y Procedimientos*

- <span id="page-56-1"></span>**2. Resultados:** Existen dos formas de ingresar los resultados.
	- **Campo estructurado**: Resultado del análisis (y valores mínimo y máximo), para aquellos análisis en los que sea factible ingresar la información de esta manera.

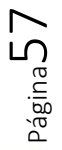

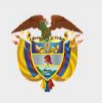

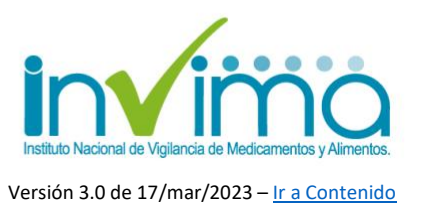

• **Campo en texto libre:** Resultados, para análisis reportados como texto libre.

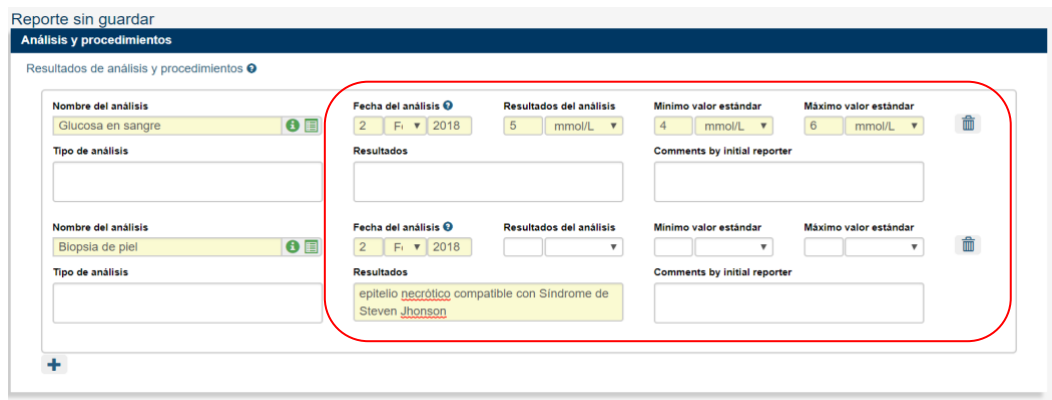

<span id="page-57-0"></span>*Figura 52 Campos Resultados: Sección Análisis y Procedimientos*

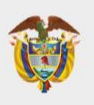

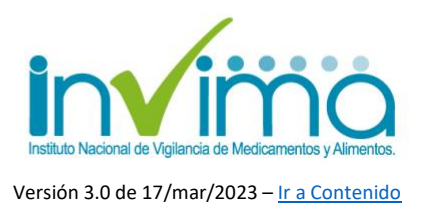

#### <span id="page-58-0"></span>**3.12. Sección Evaluación**

La Circular Externa 3000-0526-2021 del INVIMA establecen que para toda RAM reportada es obligatoria la evaluación de causalidad, la cual es autónoma pero independiente tanto para la IPS, como para la DTS y el INVIMA.

Complete las siguientes indicaciones para el diligenciamiento de los campos correspondientes de la sección.

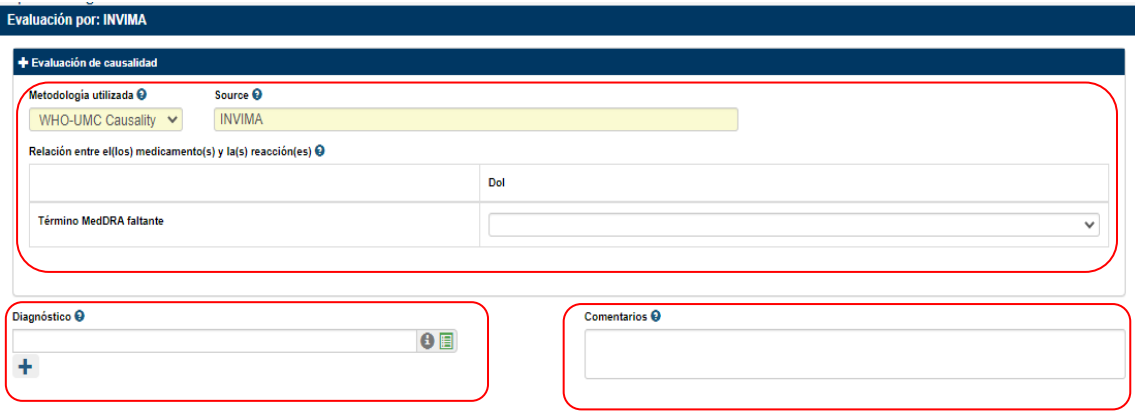

*Figura 53 Campos sección evaluación.*

#### <span id="page-58-1"></span>**1. Evaluación de causalidad**

Se generará una matriz que recogerá lo medicamentos que han sido clasificados como sospechosos o Interactuantes, y que se han señalado en el campo del diccionario WHODrug versus las reacciones que han sido reportadas en el campo del diccionario MedDRA.

Si una reacción fue ingresada únicamente como texto libre en el campo correspondiente, aparecerá en la matriz de relaciones como "*Término MedDRA faltante*". De igual manera, si un medicamento fue ingresado como texto libre únicamente, aparecerá en la matriz de relaciones como "*Término de medicamento faltante*".

Página59

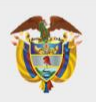

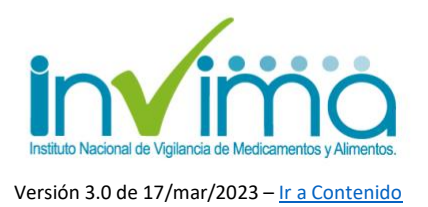

**Metodología utilizada:** VigiFlow® permite capturar evaluaciones de causalidad realizadas con los siguientes métodos:

- WHO-UMC Causality (default method) Consulte la guía acerca de esta modalidad, disponible en el micrositio web de farmacovigilancia del INVIMA [\(https://www.invima.gov.co/es/web/guest/biologicos-y-de](https://www.invima.gov.co/es/web/guest/biologicos-y-de-sintesis-quimica)[sintesis-quimica](https://www.invima.gov.co/es/web/guest/biologicos-y-de-sintesis-quimica) *pestaña Vigilancia*)
- Algoritmo de Naranjo
- Método Francés

**Source:** En este campo figura el nombre de la IPS reportante y de la DTS evaluadora.

- **2. Campo Diagnostico:** Brinda la posibilidad de indicar que el caso fue evaluado con un diagnóstico posterior al análisis del caso (puede ser que el análisis del caso lleve a un diagnóstico diferente al que reporta el notificador inicial).
- **3. Campo Comentarios**: Es texto libre sin restricción **QUE DEBE USARSE SIEMPRE para describir las razones por las cuales se ha concluido el resultado de causalidades expresado en la matriz.** Este campo no puede nunca estar vacío.

Si está en desacuerdo con el análisis de causalidad o usa un método diferente, VigiFlow® le permite capturar los diferentes análisis en matrices diferentes y con sus respectivos resultados.

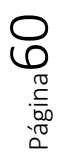

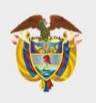

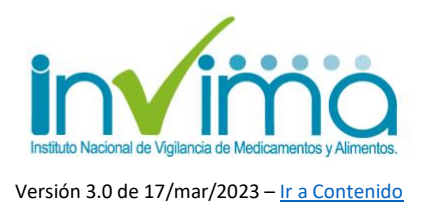

Todos los niveles dentro de la jerarquía pueden realizar Evaluación de causalidad, es decir, esta función NO está limitada al INVIMA. Sin embargo, únicamente el INVIMA puede eliminar Evaluaciones de Causalidad (las DTS pueden crear evaluaciones y editarlas per no borrarlas).

Si quiere saber más sobre evaluación de causalidad y detección de señales, regístrese en el curso gratuito en línea creado por el UMC: [https://www.who](https://www.who-umc.org/education-training/online-courses/)[umc.org/education-training/online-courses/](https://www.who-umc.org/education-training/online-courses/)

## **EVALUACIONES DE ERRORES DE MEDICACIÓN Y FALLOS TERAPÉUTICOS**

Los *errores de medicación sin daño y los fallos terapéuticos* NO debe contener evaluación de causalidad, por lo que la matriz del campo 1 arriba mencionada, se debe dejar en blanco para estos casos. **Solamente en el campo Comentarios** se deberá registrar el resultado del análisis de causa-efecto, protocolo de Londres o cualquier otra metodología que se haya utilizado en estos casos en particular.

Con respecto a los *errores de medicación con daño*, la evaluación del error de medicación se realiza como se dice en el párrafo inmediatamente anterior y el daño **si requiere de la evaluación de causalidad** realizada en la matriz de causalidad.

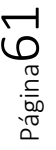

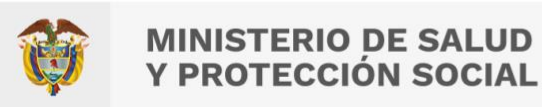

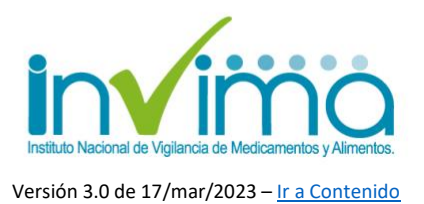

### <span id="page-61-0"></span>**3.13. Descargar un reporte en PDF**

Para descargar un reporte en PDF presione el botón "*PDF/Excel/XML*". La versión PDF del reporte en el que trabaja será descargada a su ordenador.

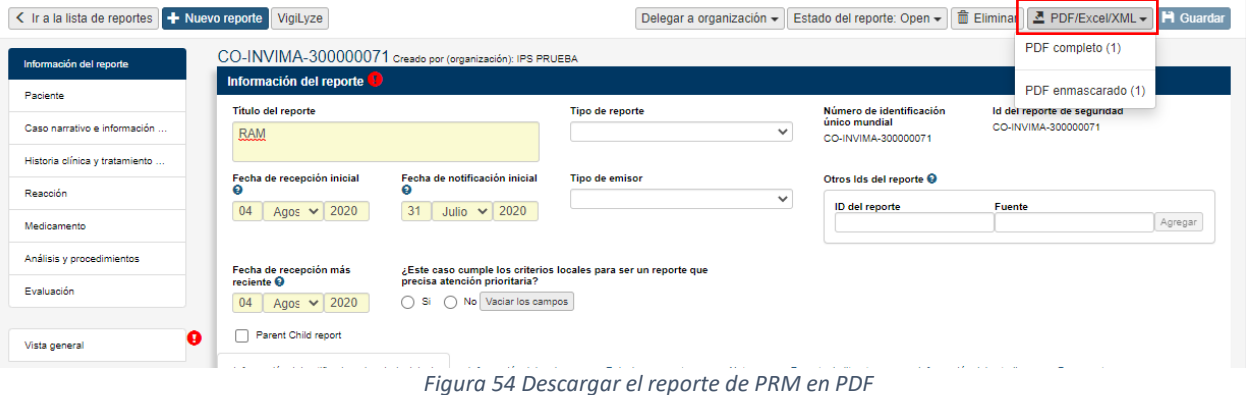

<span id="page-61-1"></span>El exporte en PDF estará disponible en 2 formatos diferentes:

**PDF completo:** Se visualizarán todos los datos diligenciados del reporte, inclusive la información sensible. Una vez descargado, tiene la leyenda *Solo para uso interno*.

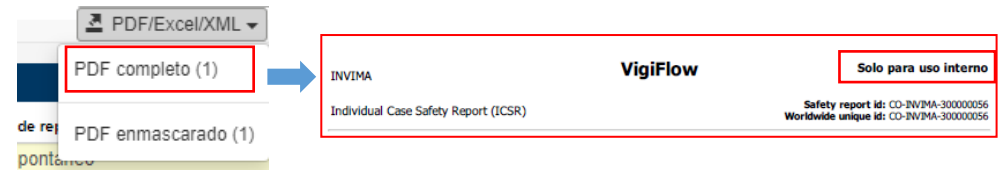

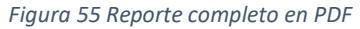

<span id="page-61-2"></span>- **PDF enmascarado:** Esta versión crea un PDF para uso externo y reemplaza la información sensible con la leyenda MSK. Los siguientes campos se mostrarán enmascarados (*con la leyenda MSK*):

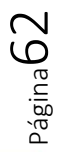

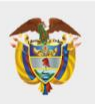

**MINISTERIO DE SALUD** Y PROTECCIÓN SOCIAL

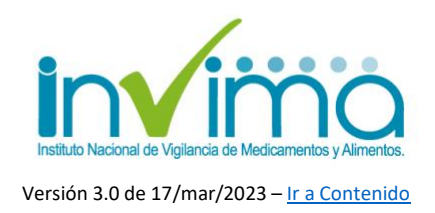

*Sección Información del reporte*: La pestaña Información del notificador primario /original se mostrará enmascarada EXCEPTO la Profesión del notificador y el país del notificador.

*Sección Información del paciente*.

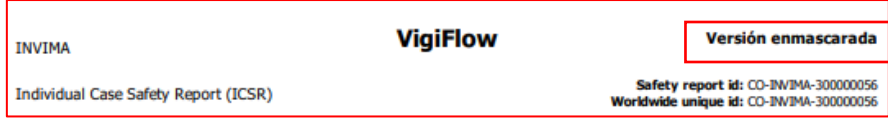

*Figura 56 Reporte enmascarado en PDF*

<span id="page-62-0"></span>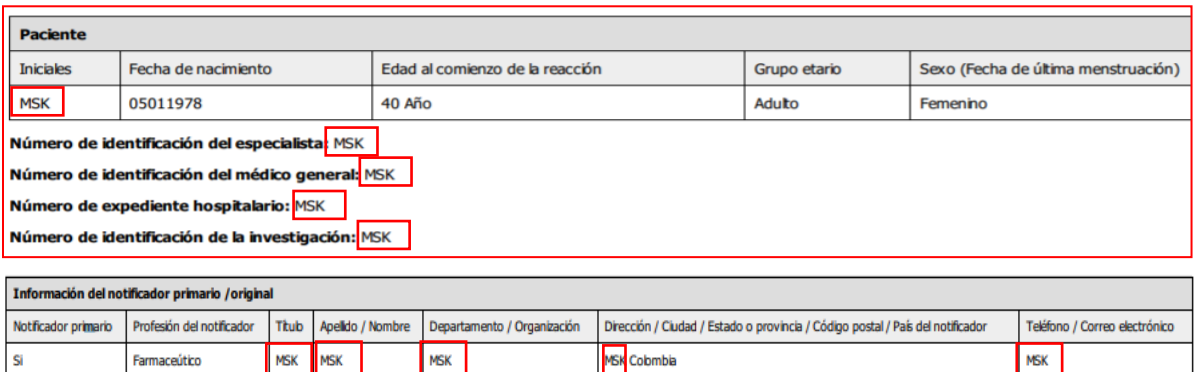

<span id="page-62-1"></span>*Figura 57 Visualización del Reporte enmascarado en PDF*

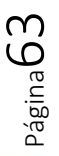

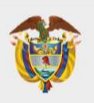

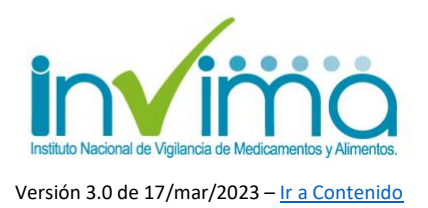

### <span id="page-63-0"></span>**3.14. Cierre y delegación del PRM**

Recuerde que todo PRM completado debe ser cerrado y delegado al Programa Territorial de Farmacovigilancia. **Para cerrar el caso será necesario que usted cambie el estado del reporte a cerrado**. Para ello, guarde el reporte en la esquina superior derecha del mismos y ubique el botón "*Estado del Reporte*". Dé clic y a continuación seleccione *cerrado* (ver [sección de estado del reporte\)](#page-12-0).

El último paso será la delegación del caso a la Entidad Territorial correspondiente (DTS Dirección Territorial de Salud) que tenga competencia sobre la IPS reportante. Para ello debe dar clic en el botón "*Delegar a organización*" y **seleccionar la que corresponda según su jurisdicción**:

<span id="page-63-1"></span>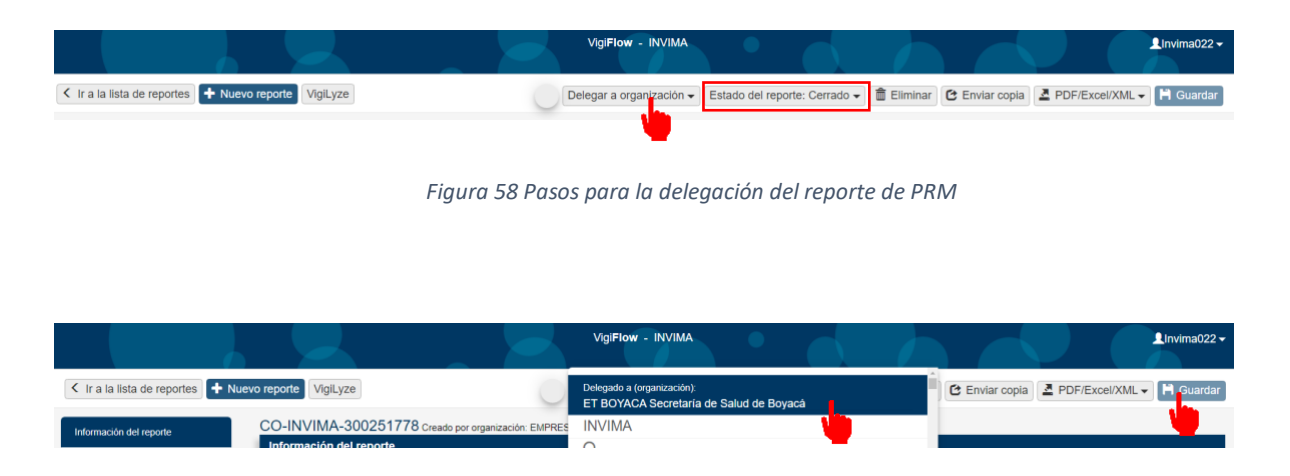

*Figura 59 Verificación de la delegación del reporte de PRM*

<span id="page-63-2"></span>Finalmente dé clic en guardar. Su reporte de PRM ha sido enviado a la DTS correspondiente.

**Verifique siempre que el estado del reporte sea cerrado y que la DTS haya sido seleccionada, con el fin de garantizar la adecuada transmisión de su reporte.**

$$
\mathrm{P}_{\text{4gina}}\text{64}
$$

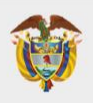

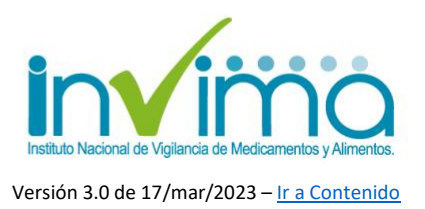

## **4. CONTACTO**

<span id="page-64-0"></span>Frente a cualquier inquietud o asesoría con respecto al proceso de Reporte de Problemas Relacionados con Medicamentos en VigiFlow®, puede comunicarse con el Grupo de Farmacovigilancia del INVIMA a través de los canales oficiales de PQRS del Instituto o escribiendo un correo electrónico a la dirección [reportefv@invima.gov.co](mailto:reportefv@invima.gov.co) o [invimafv@invima.gov.co](mailto:invimafv@invima.gov.co)

No olvide que puede encontrar información adicional sobre el Programa Nacional de Farmacovigilancia en el micrositio web del Grupo de Farmacovigilancia del INVIMA en la dirección [https://www.invima.gov.co/es/web/guest/biologicos-y-de](https://www.invima.gov.co/es/web/guest/biologicos-y-de-sintesis-quimica)[sintesis-quimica](https://www.invima.gov.co/es/web/guest/biologicos-y-de-sintesis-quimica) dando clic en el botón vigilancia ubicado en el centro de la página.

Si se requiere más información u orientación relacionada con el Programa Territorial de Farmacovigilancia de su jurisdicción póngase en contacto con la Dirección Territorial de Salud respectiva.

Esperamos esta guía sea de utilidad para fortalecer el proceso de Gestión de PRM en Colombia.

> **Elaboró:** QF SACP – Profesional Contratista **Revisó y Aprobó:** QF WSL – Coordinador del Grupo de Farmacovigilancia

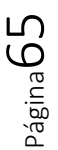